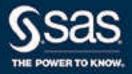

# SAS® Studio 5.1: User's Guide

The correct bibliographic citation for this manual is as follows: SAS Institute Inc. 2018. SAS® Studio 5.1: User's Guide. Cary, NC: SAS Institute Inc.

#### SAS® Studio 5.1: User's Guide

Copyright © 2018, SAS Institute Inc., Cary, NC, USA

All Rights Reserved. Produced in the United States of America.

For a hard copy book: No part of this publication may be reproduced, stored in a retrieval system, or transmitted, in any form or by any means, electronic, mechanical, photocopying, or otherwise, without the prior written permission of the publisher, SAS Institute Inc.

For a web download or e-book: Your use of this publication shall be governed by the terms established by the vendor at the time you acquire this publication.

The scanning, uploading, and distribution of this book via the Internet or any other means without the permission of the publisher is illegal and punishable by law. Please purchase only authorized electronic editions and do not participate in or encourage electronic piracy of copyrighted materials. Your support of others' rights is appreciated.

**U.S. Government License Rights; Restricted Rights:** The Software and its documentation is commercial computer software developed at private expense and is provided with RESTRICTED RIGHTS to the United States Government. Use, duplication, or disclosure of the Software by the United States Government is subject to the license terms of this Agreement pursuant to, as applicable, FAR 12.212, DFAR 227.7202-1(a), DFAR 227.7202-3(a), and DFAR 227.7202-4, and, to the extent required under U.S. federal law, the minimum restricted rights as set out in FAR 52.227-19 (DEC 2007). If FAR 52.227-19 is applicable, this provision serves as notice under clause (c) thereof and no other notice is required to be affixed to the Software or documentation. The Government's rights in Software and documentation shall be only those set forth in this Agreement.

SAS Institute Inc., SAS Campus Drive, Cary, NC 27513-2414

April 2020

SAS® and all other SAS Institute Inc. product or service names are registered trademarks or trademarks of SAS Institute Inc. in the USA and other countries. ® indicates USA registration.

Other brand and product names are trademarks of their respective companies.

5.1-P1:webeditorug

# Contents

|                  | About This Book                                 |            |
|------------------|-------------------------------------------------|------------|
|                  | What's New in SAS Studio 5.1                    | <i>vii</i> |
| Chapter 1 • Intr | roduction to SAS Studio                         | 1          |
| •                | About SAS Studio                                |            |
|                  | Using SAS Studio                                |            |
| Chantor 2 • Wo   | orking with Programs                            | 17         |
| Chapter 2 · WO   | About the Code Editor                           |            |
|                  | Opening and Creating Programs                   |            |
|                  | Working with Code Snippets                      |            |
|                  | Customizing the Code Editor                     |            |
| Chantor 3 • Wo   | orking with Data                                | 41         |
| Chapter 3 · WO   | About the Table Viewer                          |            |
|                  | Opening and Viewing Data                        |            |
|                  | Viewing the Code That Is Used to Create a Table |            |
|                  | Opening Data in a Task from the Table Viewer    |            |
|                  | Refreshing Your Data                            |            |
|                  | Freezing and Sorting Data                       |            |
|                  | · · · · · · · · · · · · · · · · · · ·           |            |
|                  | Filtering Data                                  |            |
|                  | Exporting Data                                  |            |
| Chapter 4 • Wo   | orking with Results                             | <b>51</b>  |
|                  | Viewing Results                                 |            |
|                  | Default SAS Studio Output                       |            |
|                  | About the SAS Output Delivery System            |            |
|                  | About SAS ODS Statistical Graphics              | 53         |
| Chapter 5 • Und  | derstanding Tasks in SAS Studio                 | 55         |
| -                | What Is a Task?                                 | 55         |
|                  | How to Run a Task                               | 55         |
|                  | Edit a Predefined Task                          | 56         |
|                  | Create a New Task                               | 57         |
|                  | Specifying the Options for the Task Code        | 58         |
| Appendix 1 • C   | Customizing SAS Studio                          | <b>59</b>  |
|                  | About Customizing SAS Studio                    |            |
|                  | Creating Global Settings                        | 59         |
|                  | Setting Your Preferences                        | 61         |
| Appendix 2 • Te  | ext Encoding Options and Language Mappings      | 71         |
|                  | About the Text Encoding to Language Mappings    |            |
|                  | Text Encoding Options and Language Mappings     |            |
| Appendix 3 • C   | Customized Output Environment                   | <b>73</b>  |
| ,,               | Overview                                        |            |
|                  | Generate Output for Other Output Destinations   |            |
|                  | Send Your Results to Another Location           |            |

#### iv Contents

|                   | Use a Custom Style for Your Output            | 75 |
|-------------------|-----------------------------------------------|----|
|                   | Use an Image Format Other Than the Default    | 75 |
|                   | Create a Drill-down Graph                     | 75 |
|                   | Create an Animated GIF or SVG Image           | 76 |
| Appendix 4 • Keyb | ooard Shortcuts                               | 77 |
|                   | Keyboard Shortcuts in SAS Studio Workspace    | 77 |
|                   | Keyboard Shortcuts for the Code Editor        | 79 |
|                   | Keyboard Shortcuts for the Expression Builder | 83 |
|                   | Recommended Reading                           | 85 |
|                   | Index                                         |    |

# **About This Book**

# **Audience**

This book is designed for all users of SAS Studio. SAS Studio was initially released with the first maintenance release for SAS 9.4. SAS Studio 5.1 is the latest release.

# What's New in SAS Studio 5.1

#### **Overview**

SAS Studio 5.1 includes these new features and enhancements:

- updated user interface. For more information, see "Updated User Interface" on page vii.
- ability to access snippets with abbreviations. For more information, see "Create Snippet Abbreviations" on page vii.
- ability to view a list of all open files in your current SAS Studio session. For more information, see "New Open Files Section in Navigation Pane" on page viii.
- new filtering and column features in the table viewer. For more information, see
   "New Advanced Filtering and Column Features in the Table Viewer" on page viii.
- new Submission Status window. For more information, see "New Submission Status Window" on page viii.
- Interactive perspective. For more information, see "Interactive Perspective" on page viii.
- new Console window. For more information, see "New Console Window to View Messages" on page ix.
- new and enhanced tasks for SAS Viya. For more information, see "SAS Studio Tasks" on page ix.

# **Updated User Interface**

SAS Studio 5.1 has been rewritten using the OpenUI5 framework. SAS Studio 5.1 uses the SAS Viya Compute Server and a common microservices code base instead of the SAS 9 workspace server.

# **Create Snippet Abbreviations**

You can create abbreviations for snippets in your My Snippets folders in order to quickly add them to a program. For information about creating snippets, see "Create a Code"

Snippet" on page 39. For information about inserting snippets in a program, see "How to Insert a Code Snippet" on page 40.

## **New Open Files Section in Navigation Pane**

In SAS Studio 5.1, you can quickly view and access all of the files that are open in your current SAS Studio session. You can also use the Open Files section to save any unsaved changes to all of the files in the list. For more information, see "Using the Navigation Pane" on page 3.

## **New Advanced Filtering and Column Features in** the Table Viewer

In SAS Studio 5.1, you can filter data in the table viewer by creating advanced filter expressions with the expression builder. You can use just one column in a filter, or you can use multiple columns to create several comparison expressions. If you create more than one comparison expression in your filter, you can specify whether the relationship between the filter elements is AND or OR. For more information, see "Filtering Data" on page 48.

You can freeze the data in the table at a specified column and continue to scroll through the remaining columns. For more information, see "Freezing and Sorting Data" on page 47.

#### **New Submission Status Window**

SAS Studio 5.1 includes a Submission Status window that displays information about the programs and tasks that you run. You can also cancel a running program or task. For more information, see "Using the Submission Status Window" on page 12.

# **Interactive Perspective**

The new Interactive perspective replaces the interactive mode and is designed to help you run interactive SAS procedures. In the Interactive perspective, SAS Studio does not add any automatically generated code. In addition, the log and results are appended to any existing log and results, and previously submitted code remains active until you terminate it. For more information, see "Understanding Perspectives" on page 13.

## **New Console Window to View Messages**

The Console window displays all of the messages, such as error messages and warnings, that are generated as you run programs and tasks. You can filter the list of messages to display only specified message types. For more information, see "Using the Console" on page 11.

#### **SAS Studio Tasks**

The tasks that are shipped with SAS Studio are documented in SAS Studio: Task Reference Guide. All of the tasks that are available with SAS Studio are documented. However, the tasks that are available at your site depend on whether you license and install other SAS products.

#### New Task Console

For each task, the Task Console displays any options or role assignments that are required to run the task. The console makes it easier for you to identify and find any missing information. Simply click an error in the console to view the required option in the task interface. You can quickly provide the missing information and run the task.

#### Graph Tasks

In the Line Chart task, you can now include error bars in the chart when you calculate the mean of a variable. For more information, see "Line Chart" in SAS Studio: Task Reference Guide.

#### SAS Viya Evaluate and Implement

The new Register task imports an analytic model from an analytic object in a CAS table into SAS Model Manager. Once in SAS Model Manager, you can score new data with the model, compare the model with other models, and publish the model to a production system. For more information, see "SAS Viya: Register" in SAS Studio: Task Reference Guide.

#### SAS Viya Supervised Learning

- The new Bayesian Network task trains a predictive model of a nominal target using different types of Bayesian network structures, including naive, tree-augmented naive, Bayesian network-augmented naive, parent-child Bayesian network, and Markov blanket. Automatic selection of the best parameters using a validation data subset is available. For more information, see "SAS Viya: Bayesian Network" in SAS Studio: Task Reference Guide.
- In the Neural Network task, you can now specify up to 10 hidden layers. In the Code Generation options, you can use the NNET procedure or the CAS procedure to run

the task. For more information, see "SAS Viya: Neural Network" in SAS Studio: Task Reference Guide.

• In the Decision Tree task, the default value for the **Maximum depth of a tree** option is **10**. In the Code Generation options, you can now use the TREESPLIT procedure to run the task. For more information, see "SAS Viya: Decision Tree" in SAS Studio: Task Reference Guide.

#### SAS Viya Text Analytics

- The Segmentation task segments text data using *k*-means clustering. For more information, see "SAS Viya: Segmentation" in SAS Studio: Task Reference Guide.
- The Text Scoring task scores a data table using tables generated by another text analytics task. For more information, see "SAS Viya: Text Scoring" in SAS Studio: Task Reference Guide.
- In the Text Parsing and Discovery task, the Latent Dirichlet allocation (LDA) model is now available if you license and install SAS Visual Text Analytics. For more information, see "SAS Viya: Text Parsing and Topic Discovery" in SAS Studio: Task Reference Guide.

#### SAS Viya Network Analysis and Optimization

The new Summary Statistics task calculates various summary statistics for a graph and its nodes. For more information, see "SAS Viya: Summary" in SAS Studio: Task Reference Guide.

#### SAS Viya Econometrics

- The new Aggregate Loss Models task computes an estimate of the probability
  distribution model of the aggregate loss, based on the knowledge of the distribution
  of loss count and loss severity. For more information, see "SAS Viya: Aggregate
  Loss Models" in SAS Studio: Task Reference Guide.
- The new Spatial Regression Models task analyzes a class of linear spatial
  econometric models for cross-sectional data with observations that are spatially
  referenced or georeferenced. For more information, see "SAS Viya: Spatial
  Regression Models" in SAS Studio: Task Reference Guide.
- The new Hidden Markov Models task analyzes the same time series or panel data by
  using a statistical Markov model to infer hidden states through a Markov process.
   For more information, see "SAS Viya: Hidden Markov Models" in SAS Studio: Task
  Reference Guide.
- The Severity Models task now includes an output option to create a table in an item store format. You can use this table in the new Aggregate Loss Models task. For more information, see "SAS Viya: Severity Models" in SAS Studio: Task Reference Guide.

#### SAS Viya Forecasting

In the Time Series Exploration task, creating output data tables is now optional. For more information, see "Time Series Exploration" in SAS Studio: Task Reference Guide.

# Chapter 1

# Introduction to SAS Studio

| About SAS Studio                      |
|---------------------------------------|
| Using SAS Studio                      |
| About Using SAS Studio                |
| Using the Navigation Pane             |
| Using the Work Area                   |
| Rearranging the Tabs in the Work Area |
| Searching in SAS Studio               |
| Using the Console                     |
| Using the Submission Status Window    |
| Understanding Perspectives            |
| Editing the Autoexec File             |
| Resetting Your SAS Session            |

# **About SAS Studio**

SAS Studio is a development application for SAS that you access through your web browser. With SAS Studio, you can access your data files, libraries, and existing programs, and you can write new programs. You can also use the predefined tasks in SAS Studio to generate SAS code. When you run a program or task, SAS Studio connects to a SAS server to process the SAS code. The SAS server can be a hosted server in a cloud environment or a remote server in your local environment. After the code is processed, the results are returned to SAS Studio in your browser.

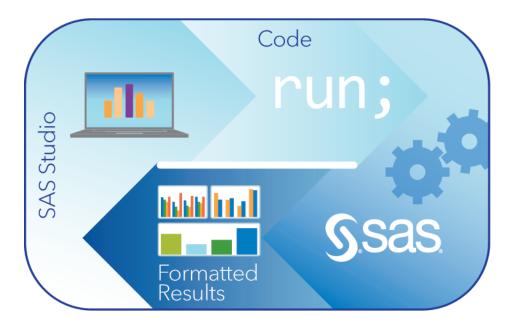

SAS Studio supports multiple web browsers, such as Microsoft Internet Explorer, Microsoft Edge, Apple Safari, Mozilla Firefox, and Google Chrome. For more information, see *SAS Viya for Linux: Deployment Guide*.

In addition to writing and running your own SAS programs, you can use the predefined tasks that are included with SAS Studio to analyze your data. The tasks are based on SAS System procedures and provide access to some of the most commonly used graph and analytical procedures. You can also use the default task template to write your own tasks.

SAS Studio includes two different perspectives: the Standard perspective and the Interactive perspective. A *perspective* is a predetermined set of features that is customized to meet the needs of a specific user type. By selecting a specific perspective, you can narrow the choices that are available in the interface and focus on the features that you need to use regularly. By default, when you open SAS Studio, the Standard perspective is selected. After you open SAS Studio, you can change the perspective by using the Options menu on the toolbar. For more information, see "Understanding Perspectives" on page 13.

## **Using SAS Studio**

#### About Using SAS Studio

When you sign on to SAS Studio, the main SAS Studio window appears with a blank program window so that you can start programming immediately. You also have access to all five sections of the navigation pane.

*Note:* To sign out of SAS Studio, click your user name on the application toolbar and select **Sign Out**. Do not use the Back button on your web browser.

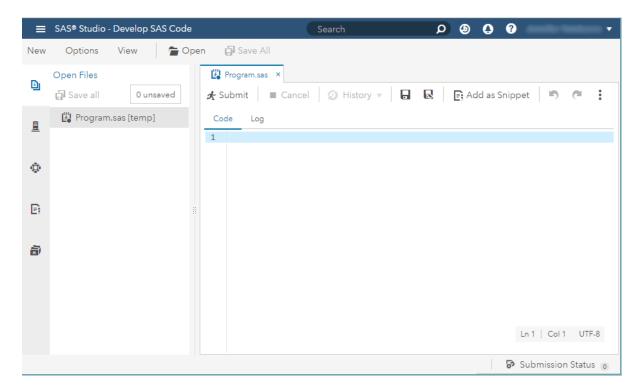

The main window of SAS Studio consists of a navigation pane on the left and a work area on the right. The navigation pane provides easy access to your open files, your folder shortcuts and SAS content, your tasks and snippets, the libraries that you have access to, and your file references. The Open Files section is displayed by default. The File References section is not displayed by default, but can be opened by using the View menu. For more information, see "Using File References" on page 6.

The work area is used to display your data, code, tasks, logs, and results. As you open these items, they are added to the work area as windows in a tabbed interface.

#### Using the Navigation Pane

#### About Using the Navigation Pane

You can expand the sections of the navigation pane by clicking the section that you want to view. To close and reopen the navigation pane, click a section button twice.

Note: If you want to drag an item to another location in a section of the navigation pane that has a scrollbar, drag the item to the top right or lower right corner of the pane to scroll up or down.

#### Accessing Your Open Files

The Open Files section of the navigation pane enables you to quickly view and access all of the files that you have opened in your current SAS Studio session. To access a file from the list of open files, click the file that you want to view. You can also save changes to all files in the list by clicking Save all.

#### Using the Explorer

The **Explorer** section of the navigation pane enables you to access files and folders from your SAS Drive location. For more information, see SAS Drive: Getting Started.

You can use the **Explorer** section to create folders and folder shortcuts as well as download and upload files. From the folders tree, you can expand and collapse folders, copy and move items, and open items in folders by double-clicking them or dragging them to the work area. In addition, you can open files from your folders and folder shortcuts by clicking on the SAS Studio toolbar.

You can view items in a folder as text by right-clicking the file and selecting **View file as text**.

To open a file as a SAS program, right-click the file and select **Open as program**.

To create a new folder shortcut:

- 1. Click <u>l</u> in the navigation pane to open the Explorer pane. Then click and select **Folder shortcut**. The New Folder Shortcut window appears.
- 2. In the Name box, enter the name of the folder shortcut.
- 3. Click to select a directory. To create a new folder when you are selecting a directory, click .
- 4. Click **OK** to create the folder shortcut. The new shortcut is added to the list of folder shortcuts.

Note: You can rename a folder shortcut by selecting the folder shortcut in the Explorer pane and clicking . In the Shortcut Properties window, enter a new name in the **Name** box.

To create a new folder, select the folder in the **Explorer** section in which you want to create the new folder. Click and select **Folder**. The New Folder window appears. Enter the name of the new folder. The new folder is added to the list of folders.

To download one or more files, right-click the files that you want to download and select **Download file**.

To upload one or more files from your local computer, select the folder to which you want to upload the files and click **T**. The Upload Files window appears. Click **t** to browse for the files that you want to upload. The maximum size of each uploaded file cannot exceed 100 MB.

*Note:* You can sort the files that are listed in the Explorer pane by right-clicking the folder that you want to sort and selecting **Sort by**. You can sort the files by name, modified date, or size or choose no sort order. By default, the files are sorted in ascending order by filename.

#### Working with Tasks

The **Tasks** section of the navigation pane enables you to access tasks in SAS Studio. Tasks are based on SAS procedures and generate SAS code and formatted results for you. SAS Studio is shipped with several predefined tasks that you can run. You can also edit a copy of these predefined tasks, and you can create your own new tasks.

To create a new task, click that and select **Task**. SAS Studio creates a template in the work area that you can use to create custom tasks for your site. Custom tasks can be accessed from the My Tasks folder or from the **Explorer** section of the navigation pane. For more information, see Chapter 5, "Understanding Tasks in SAS Studio," on page 55.

To edit a task that you have created, right-click the task in the My Tasks folder and select **Edit**. The XML code that is used to create the task is opened in the work area. If you want to edit a predefined task, you must first right-click the task and select **Add to My** 

Tasks or Add to Explorer. For more information, see "Edit a Predefined Task" on page 56.

#### Working with Snippets

The **Snippets** section of the navigation pane enables you to access your code snippets. Code snippets are samples of commonly used SAS code that you can insert into your SAS program. SAS Studio is shipped with predefined code snippets that you can use. You can also edit a copy of these snippets and create your own custom snippets. Your custom snippets can be accessed from the My Snippets folder. For more information, see Chapter 2, "Working with Programs," on page 17.

To edit a snippet that you have created, double-click the snippet to open it in the program editor and enter your changes. If you want to edit a predefined snippet, you must first right-click the snippet and select Add to My Snippets.

*Note:* You can edit only the snippets that are in the My Snippets folder.

#### Working with Libraries

The **Libraries** section of the navigation pane enables you to access your SAS libraries. SAS tables are stored in SAS libraries. From the Libraries section, you can open SAS tables and add them to your programs. You can use the Libraries section to expand a table and view the columns in that table. The icon in front of the column name indicates the type.

*Note:* If you are using SAS Viva 3.4 with an Apache Hadoop deployment, the CASUSERHDFS library name is truncated to CASUSERH. Other caslib names that are longer than eight characters are not accessible in SAS Studio.

Here are examples of common icons for the column types.

| lcon    | Type of Column |
|---------|----------------|
| •       | Character      |
| •       | Numeric        |
| 鹼       | Date           |
| <u></u> | Datetime       |

You can drag tables and columns from the Libraries section to a program, and SAS Studio adds the names of the dragged items to your program. If the item name is a reserved word in a database, SAS Studio creates a name literal by automatically adding quotation marks and a lowercase letter n to the item name. For more information, see "Opening and Creating Programs" on page 18.

*Note:* The Sasuser library is read only, as in any SAS server environment. You cannot save content to this library.

You can also create new libraries and assign existing libraries.

To create a new library:

1. Click in the navigation pane and then click . The New Library window appears.

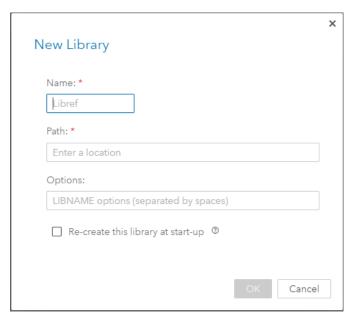

- 2. In the Name box, enter the libref for the library. The libref must be eight characters or fewer.
- 3. In the **Path** box, enter the physical path where the library resides. The path must be a location that you can access on the SAS server to which SAS Studio is connected.
- 4. In the **Options** box, specify any configuration options that you need. For the appropriate options, see the documentation for your operating environment.
- 5. If you want to access this library each time you use SAS Studio by adding it to your SAS autoexec file, select Re-create this library at start-up.
- 6. Click **OK** to create the library. The new library is added to the list of libraries in the navigation pane.

#### Using File References

File references enable you to quickly access files that you specify. You can create a file reference to a file in your SAS Content folder, via a URL, or on your SAS server. You can use the SAS Studio user interface to create a file reference to a file in your SAS Content folder or via a URL. To create a file reference to a file on your SAS server, you must use the FILENAME statement.

Note: You can also use the FILENAME statement to create a file reference to a file in a remote location that is accessible by your SAS server.

To create a new file reference to a file in your SAS Content folder or via a URL:

1. Click  $\square$  in the navigation pane and then click  $\square$ . The New File Reference window opens.

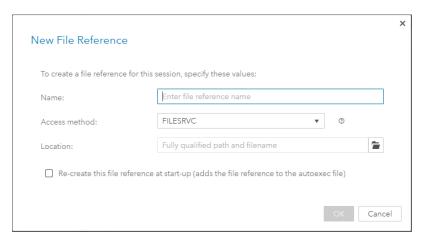

- 2. In the **Name** box, enter the file reference name.
- 3. To define a reference to a file in your SAS Content folder, select FILESRVC as the **Access method.** In the **Location** box, browse to find the file that you want to use.

To define a reference to a file by accessing a URL, select **URL** as the **Access method**. In the URL box, enter the URL address for the file.

- 4. If you want this reference to be available the next time you use SAS Studio, select Re-create this file reference at start-up.
- 5. Click **OK** to create the file reference. The new file reference is added to the list of file references in the navigation pane.

To create a file reference to a file on or accessible by your SAS server:

In the program editor, enter and run a FILENAME statement using the following syntax:

```
FILENAME fileref 'external-file';
```

*Note*: Make sure that you specify the complete pathname for the external file and use the proper path syntax for the operating system that your SAS server is running. For example, Microsoft Windows uses backslashes (\) in its pathnames, and UNIX uses forward slashes (/).

You can open a file from a file reference by double-clicking it or dragging it to the work area.

#### Customizing the Navigation Pane

By default, five sections of the navigation pane are displayed when you open SAS Studio in the Standard perspective. To customize which sections are displayed, click View and select Navigation panes. Select or clear any sections that you want to add or remove. The navigation pane is updated immediately.

*Note:* The **File References** section is not displayed by default.

#### Using the Work Area

#### About Using the Work Area

The work area is the main portion of the SAS Studio application for accessing programs and tasks and for viewing data. The work area is always displayed and cannot be closed. When you open a program, task, or table, the windows open as new tabs in the work

8

area. The code, log, and results that are associated with programs and tasks are grouped together under the main tab for the program or task.

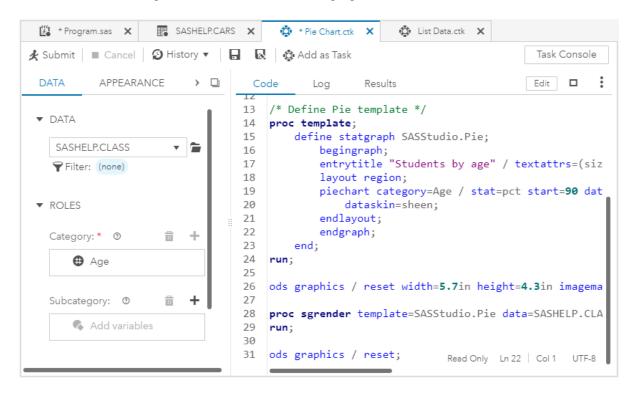

#### Customizing the Work Area

By default, the work area is displayed beside the navigation pane, but you can maximize the work area and hide the navigation pane. You can also close all of the tabs in the work area at once.

To maximize the work area, select **View** > **Fullscreen**.

*Note:* To reopen the navigation pane, double-click any tab in the work area or right-click a tab and select **Restore**.

You can also close some or all of the open tabs in the work area. To close all tabs that are open in the work area, right-click any tab and select **Close all**. To close all tabs except the active tab, right-click the active tab and select **Close others**. You are prompted to save any unsaved programs or tasks.

#### Rearranging the Tabs in the Work Area

In the work area, you can rearrange the tabs by dragging them to the left or right. You can also create separate vertical and horizontal groups and move tabs between the groups. To rearrange a tab, right-click the tab that you want to move and select the appropriate option.

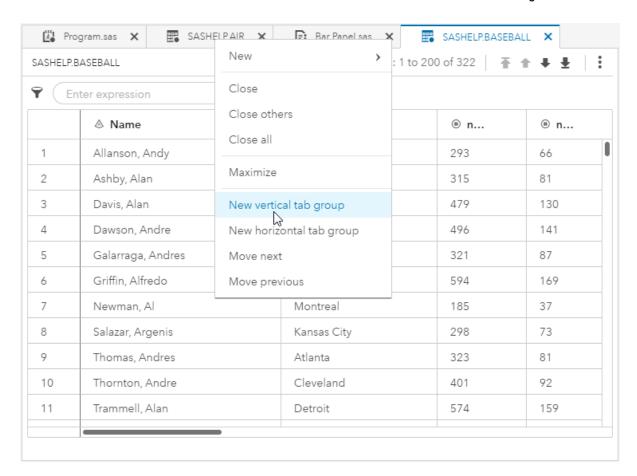

#### Searching in SAS Studio

You can use the Search feature to search all of the sections of the navigation pane. You can specify which sections and which types of items you want to include in your search. You can also specify whether you want the search to be case-sensitive and match whole words only.

To access the Search feature, select View > Search. The Search tab opens in the workspace.

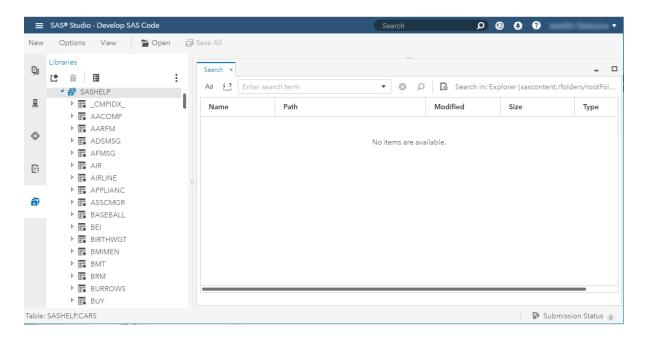

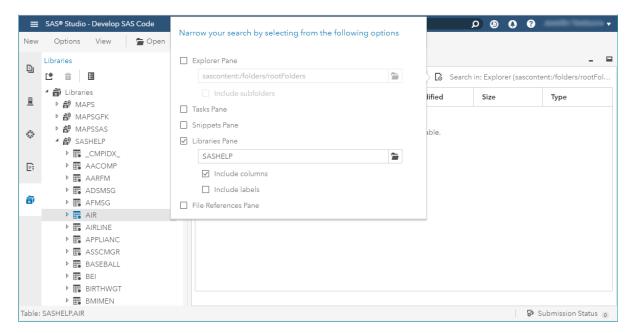

When you have specified your search criteria, click  $\mathbf{Q}$ . You can open items in the search results by double-clicking them.

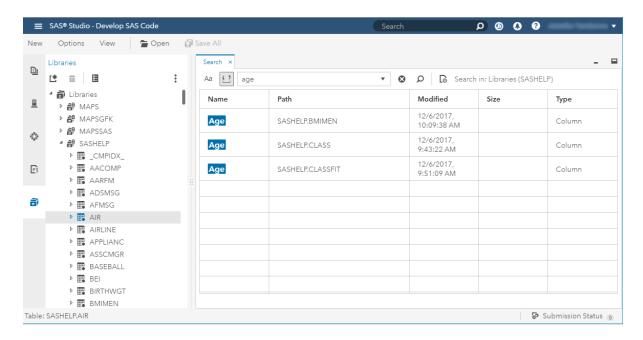

#### **Using the Console**

The Console window displays a list of all of the messages, such as error messages and warnings, that are generated as you run programs and tasks. To open the console, select View > Console. In the lower right corner of the work area, you can also click ■ to restore the console or  $\square$  to maximize the console.

You can use the buttons at the top of the window to filter the types of messages that are displayed. By default, all types of messages are displayed. The messages are cleared by default when you sign out of SAS Studio. You can manually clear the messages from the console by clicking Clear All.

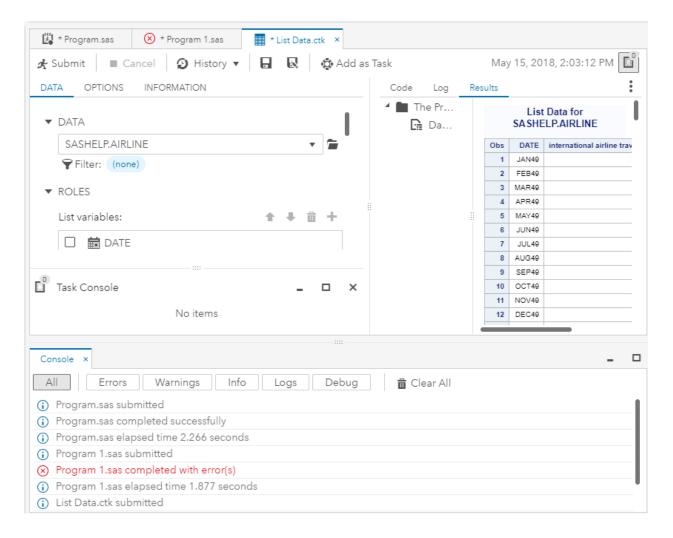

#### Using the Submission Status Window

The Submission Status window displays information about the programs and tasks that you run in SAS Studio. To open the Submission Status window, select View > Submission Status or click Submission Status in the lower right corner of your SAS Studio browser window. You can subset the messages that are displayed by clicking the type of message that you want to view. You can also click Clear all to remove all entries from the list and Cancel all to cancel all programs and tasks that are currently running.

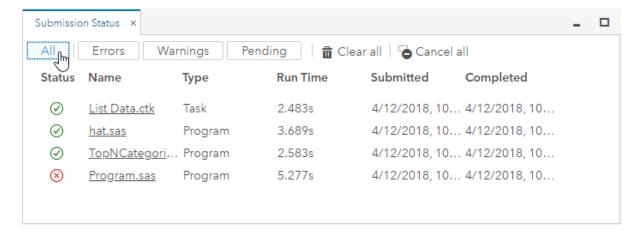

#### **Understanding Perspectives**

Because SAS Studio can be used by a variety of people and groups within an organization, you can choose to view a specific subset of features, or perspective, that meets your needs best. Perspectives are sets of functionality that are customized to meet the needs of different types of users. SAS Studio includes two perspectives: the Standard perspective and the Interactive perspective.

The Standard perspective is for users who want to be able to both write SAS programs and use the predefined tasks. In the Standard perspective, SAS program files are run as a whole. By default, the Standard perspective opens with a new program window and includes five sections of the navigation pane: Open Files, Explorer, Tasks, Snippets, and Libraries.

The Interactive perspective is designed for users who intend to use SAS Studio mainly for writing and editing SAS programs that use interactive SAS procedures. By default, the Interactive perspective opens with a new program window, and the Log and Results tabs are displayed in a separate horizontal tab group. In addition, the log data and results from all of your program tabs are appended together in one log tab and one results tab. In the Standard perspective, there are separate log and results tabs for each program. For more information, see "Working with the Interactive Perspective" on page 29.

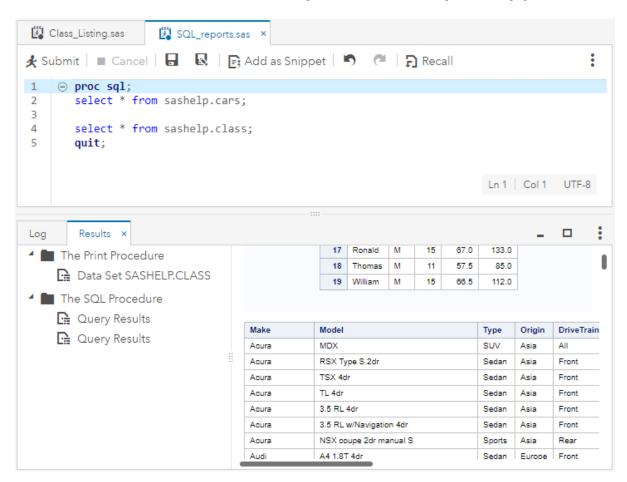

The differences between the perspectives can be viewed in the following table:

| 4 | - |
|---|---|
| 7 | л |
|   |   |

| Available in Standard?            | Available in Interactive?                                                    |
|-----------------------------------|------------------------------------------------------------------------------|
|                                   |                                                                              |
| Yes                               | Yes                                                                          |
| Yes                               | Yes                                                                          |
| Yes                               | No                                                                           |
| Yes                               | Yes                                                                          |
| Yes                               | Yes                                                                          |
| Yes, but not displayed by default | Yes, but not displayed by default                                            |
| No                                | Yes                                                                          |
| Yes                               | No                                                                           |
| Yes                               | No                                                                           |
| Yes                               | No                                                                           |
| Yes                               | No                                                                           |
| Yes                               | No                                                                           |
|                                   | Yes Yes Yes Yes Yes Yes Yes, but not displayed by default No Yes Yes Yes Yes |

After you have started SAS Studio, you can change the perspective that you are using by selecting **Options** > **Change perspective** and selecting the perspective that you want to

You can specify which sections of the navigation pane are displayed in SAS Studio by selecting View > Navigation panes.

#### Editing the Autoexec File

The autoexec.sas file includes SAS statements that run each time you start SAS Studio and connect to your SAS server. For example, you can use the autoexec.sas file to assign libraries that you want to be available every time you use SAS Studio in both the Standard and Interactive perspectives.

Note: If you create a new library by using the New Library window, you can select the Re-create this library at start-up option to automatically add the LIBNAME statement to the autoexec.sas file. For more information, see "Working with Libraries" on page 5.

To edit the autoexec.sas file:

- 1. Select **Options** > **Autoexec file**.
- 2. Enter the code that you want to include in the autoexec.sas file.
- 3. To validate your syntax, click **Run**. The **Log** tab opens so that you can view the log. Note: The option to run the autoexec file is available only in the Standard perspective. For more information, see "Understanding Perspectives" on page 13.
- 4. Click **Save** to save and close the autoexec file.

#### Resetting Your SAS Session

You can terminate your current SAS session and create a new workspace session by using the Reset SAS Session option. The Reset SAS Session option terminates your current workspace session by running the ENDSAS statement and then creates a new workspace session. When the new workspace session is started, SAS Studio runs the autoexec file to initialize the session. To reset your SAS session, select **Options > Reset** SAS Session.

# Chapter 2

# Working with Programs

| About the Code Editor                    | 17 |
|------------------------------------------|----|
| Opening and Creating Programs            | 18 |
| Opening a Program                        |    |
| Creating a New Program                   | 19 |
| Running a Program                        | 19 |
| Saving a Program                         | 20 |
| Using the Autocomplete Feature           | 20 |
| Using the Syntax Help                    | 23 |
| Matching Parentheses                     | 24 |
| Selecting Columns of Text                | 24 |
| Adding Table Names and Column Names      | 25 |
| Inserting a Pathname                     | 25 |
| Editing the Code from a Task             | 25 |
| Creating a SAS Program Package           | 26 |
| Creating a Program Summary               | 27 |
| Using Macro Variables                    | 27 |
| Using Your Submission History            | 28 |
| Automatically Formatting Your SAS Code   | 28 |
| Working with the Interactive Perspective | 29 |
| Working with Code Snippets               | 30 |
| Why Use Code Snippets?                   |    |
| Create a Code Snippet                    |    |
| How to Insert a Code Snippet             |    |
| Customizing the Code Editor              | 40 |

### **About the Code Editor**

SAS Studio includes a color-coded, syntax-checking editor for editing new or existing SAS programs. You can also edit SOURCE entries in SAS catalogs. The editor includes a wide variety of features such as autocompletion, automatic formatting, and pop-up syntax help. With the code editor, you can write, run, and save SAS programs. You can also modify and save the code that is automatically generated when you run a task.

SAS Studio also includes several sample code snippets that you can use to make programming common tasks easier.

# **Opening and Creating Programs**

#### Opening a Program

You can open SAS programs from the **Explorer** section of the navigation pane. To open a program, expand the appropriate folder and double-click the program that you want to open, or right-click the program in the navigation pane and select **Open**. The program opens in a new tab in the work area.

Note: You can also open a file by clicking **Open** on the toolbar and selecting a file from your available folders. If you are opening a program or text file, then you can specify the text encoding that you want to use by selecting **Open with encoding** and clicking **Open**. Use the Select Encoding window to specify the encoding that you want.

Note: Opening very large program files can affect your performance. By default, if you open a program file that is greater than 10 MB, you are prompted to confirm whether you want to continue opening the file. If you are using Internet Explorer, you are prompted for confirmation if you open a program file that is greater than 3 MB. You can use the **Display warning if text files are larger than specified size** option to change the file size that determines when a warning is displayed. For more information, see "Setting General Preferences" on page 62.

In the lower right corner of the program editor, you can view the current line and column position of the cursor. If you are viewing a \*.sas or \*.txt file, the text encoding is displayed as well. To go to a specific line in the program, click the line position and enter the line number in the **Go to line** box. You can also click the text encoding and select another character-set encoding option.

```
🎇 hat.sas 🗴
          ■ Cancel ② History ▼ 🔒 🐼 📑 Add as Snippet
Code
        /* DATA step to create the "hat" data */
 1
                                                           Go to line:
 2
     data hat;
 3
            do x = -5 to 5 by .5;
 4
                do y = -5 to 5 by .5;
 5
                    z = sin(sqrt(y*y + x*x));
 6
                    output;
 7
                end:
 8
            end;
 9
        run;
10
        /* The G3D procedure plots the data in */
11
        /* the shape of a cowboy hat
12
13
     proc g3d data=hat;
14
            plot y*x=z;
15
        run;
16
```

#### Creating a New Program

To create a new program, select **New > Program**. A program window opens in a new tab in the work area.

*Note*: You can also create new text and XML files by selecting New > Text or New > XML.

#### Running a Program

After you have written your program, you can run the entire program or you can select specific lines of code to run. To run the entire program, click **Submit** on the toolbar. To run a portion of the program, select the lines of code that you want to run and then click Submit.

By default, if there are no errors, the results open automatically, and if there are errors, the Log tab opens. You can click one or more of the Errors, Warnings, and Notes sections to view the messages. When you click a message, SAS Studio highlights it for you in the log so that you can see exactly where the message occurs in the log.

*Note:* You can specify which tab you want to display after you run a program or task by using the General preferences. For more information, see "Setting General Preferences" on page 62.

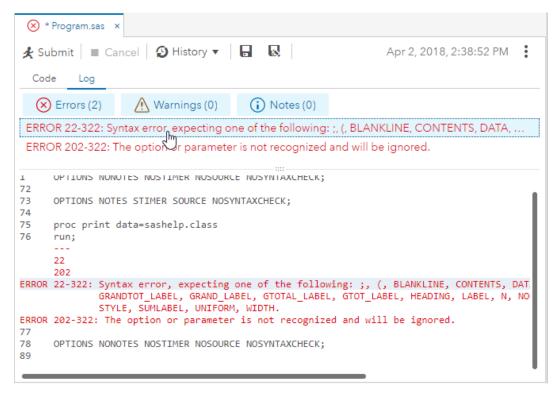

*Note:* Because you are working in a server environment, do not include the ENDSAS statement in your SAS programs. If you run a program that contains ENDSAS, reset your SAS session by selecting **Options** > **Reset SAS Session**.

#### Saving a Program

To save updates to an existing program in its current location, click on the toolbar. To save the entire program with a new name or location, click. If you want to specify the text encoding when you save a program or text file, use the text encoding button in the lower right corner of the program editor to select a new encoding option before you save the file.

*Note:* You can also create a SAS program package or a program summary when you save your program. For more information, see "Creating a SAS Program Package" on page 26 and "Creating a Program Summary" on page 27.

#### Using the Autocomplete Feature

#### About the Autocomplete Feature

The autocomplete, or code completion, feature in the code editor can predict the next word that you want to enter before you actually enter it completely. The autocomplete feature can complete keywords that are associated with SAS procedures, statements, macros, functions, CALL routines, formats, informats, macro variables, SAS colors, style elements, style attributes, and statistics keywords, and various SAS statement and procedure options. The autocomplete feature can also complete librefs and table names.

Note: The autocomplete feature is available only for editing SAS programs.

This example shows the keywords and help that appear when you enter proc a in the code editor.

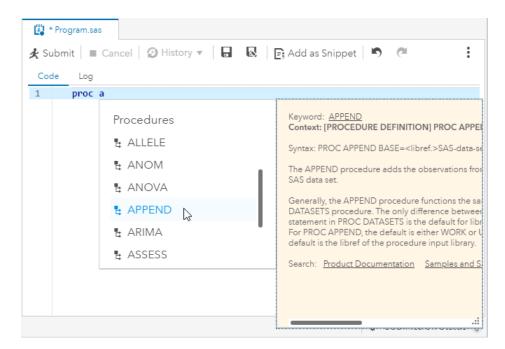

In this example, you select APPEND from the list of procedures, so that proc append appears in the code editor. When you enter a space, the code editor displays a list of options for the APPEND procedure.

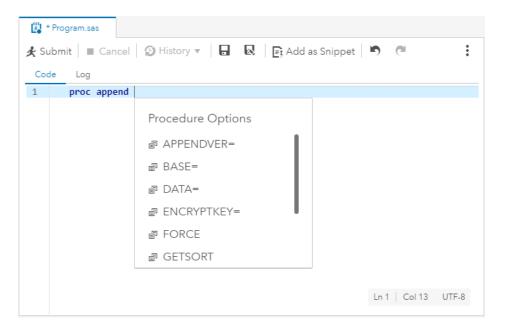

#### How to Use the Autocomplete Feature

To use the autocomplete feature:

- 1. How you open the autocomplete list depends on the keyword that you want to add.
  - If you want to add a global statement, DATA step statement, CALL routine, procedure, macro statement, or automatic macro variable, enter the first one or more letters of the keyword that you want to use.

A window opens with a list of suggested keywords that begin with those letters.

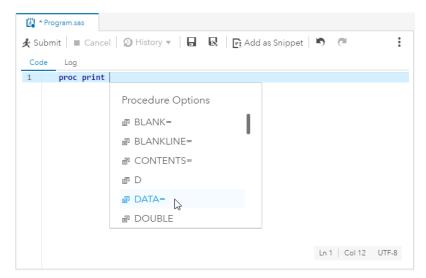

• If you want to specify colors, formats, informats, macro functions, SAS functions, statistics keywords, style elements, or style attributes, position your mouse pointer in a comment and press Ctrl+spacebar. To navigate through the list of options backward, press Ctrl+Shift+spacebar or use the arrow keys at the top of the pop-up window.

Note: These shortcuts work even if you have deselected the **Enable autocomplete** option in the Preferences window. For more information, see
"Customizing the Code Editor" on page 40.

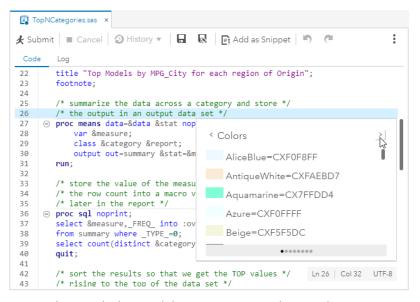

- 2. You can navigate to the keyword that you want to use in several ways:
  - Continue to type until the correct keyword is selected (because the matching improves as you type).
  - Scroll through the list by using the up and down arrow keys, the Page Up and Page Down keys, or your mouse.
- 3. You can add the keyword to your program by double-clicking the selected keyword or by pressing the Enter key.

#### Using the Syntax Help

The code editor displays brief SAS syntax documentation as you write and edit your programs. You can display the Help in the following ways:

- Right-click a keyword in your program and select Syntax Help.
- Start entering a valid SAS keyword, and then click a suggested keyword in the autocomplete window.
- Position the mouse pointer over a valid SAS keyword in your program. This works only if you have selected the Enable hint when you hover over keywords option in the Editors preferences. For more information, see "Customizing the Code Editor" on page 40.

The SAS Product Documentation provides more comprehensive usage information about the SAS language, but the syntax help in the code editor can get you started with a hint about the syntax or a brief description of the keyword. You can get additional help by clicking links in the syntax help window as follows:

Click the keyword link at the top of the window to search the support.sas.com website for the keyword.

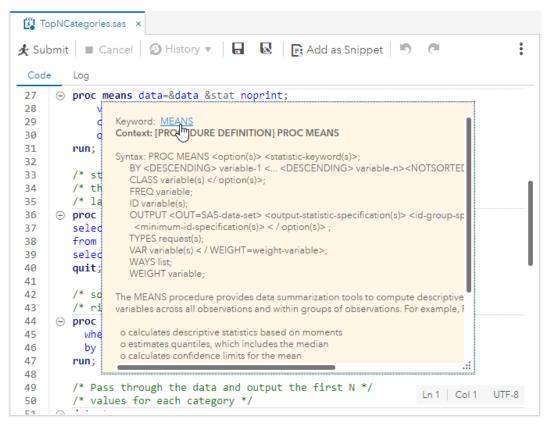

Click the links at the bottom of the window to search for the keyword in the SAS Product Documentation, Samples and SAS Notes, and SAS Technical Papers.

#### Matching Parentheses

You can use the parenthesis matching feature to track nested parentheses within a program. The code editor highlights both the open and close parentheses. If only one parenthesis is highlighted, then you know that you are missing a parenthesis. This feature can be used to match parentheses, square brackets, and braces.

```
do y = -5 to 5 by .5;

z = sin(sqrt(y*y + x*x));
```

To match parentheses, position the cursor in front of the open parenthesis or just after the close parenthesis that you want to match. The parenthesis and its match are highlighted. If the parenthesis does not have a match, then it is not highlighted.

Note: You can use the Code Editor Settings page to turn the **Highlight matching brackets** option off. You can also select an option to automatically insert a closing bracket or parenthesis. For more information, see "Setting General Code Editor Preferences" on page 67.

#### Selecting Columns of Text

You do not have to select entire horizontal lines of text. You can select columns or vertical blocks of text.

To select a column or vertical block of text:

• In Window environments, press the ALT key while you select the text with the left mouse button.

In Mac OS X environments, press the Option key while you select the text with the left mouse button.

#### Adding Table Names and Column Names

From the **Libraries** section of the navigation pane, you can use a drag-and-drop operation to move table names and column names into the SAS code. For example, you can move the Sashelp.Cars table into the DATA option for the PRINT procedure. When you release the mouse, the fully qualified name for the table appears in your code.

Note: If the table or column name is a reserved word in a database, SAS Studio creates a name literal by automatically adding quotation marks and a lowercase letter n to ensure that the name is evaluated correctly by your program.

#### Inserting a Pathname

From the Explorer section of the navigation pane, you can right-click a folder or a \*.sas file and select **Insert as path** to add the pathname of the folder or the pathname and filename of the file to your program. For example, you can right-click a folder such as

/products/salesdata/ and select Insert as path to add it to a LIBNAME statement.

#### Editing the Code from a Task

You can edit the code that is generated automatically when you run a task and then run it with your modifications. When you edit the code, SAS Studio opens it in a separate program window. The code is no longer associated with the original task.

To edit a program generated by a task:

- 1. On the appropriate task tab in the work area, click **Code** to display the code that is associated with the task.
- 2. On the toolbar, click **Edit**. The code is opened in a new program window.

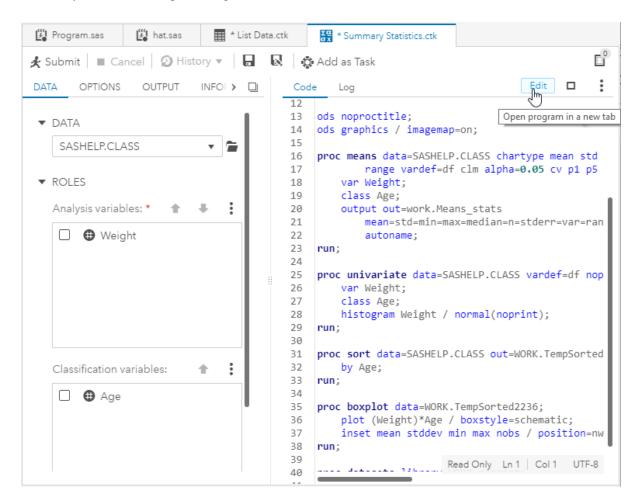

#### Creating a SAS Program Package

A SAS Program Package is a file that contains a snapshot of a SAS program along with its log and HTML results. You can create a program package from code that you have written as well as code that is automatically generated when you run a task. When you open a program package in SAS Studio, you can access the code, log, and results without running the program again. If you make changes to the code and rerun it, the package is not automatically updated. You must save the package again to keep the changes.

#### Note:

- The program package does not include PDF or RTF results.
- You cannot create a program package if you are using the Interactive perspective.

To create a program package file, open the code that you want to use and click Specify the file location and name, and then select Package as the Type option.

*Note:* If you open a program package file and want to save the program or log individually or download the results as an HTML, PDF, or RTF file, you must resubmit the program after you open the program package file.

#### Creating a Program Summary

You can create a summary page for code that you have written as well as code that is automatically generated when you run a task. The Program Summary page is an HTML file that opens in a separate browser tab and includes information about the program execution, the complete SAS source code, the complete SAS log, and the results. To view the Program Summary page for a program, click : and select **Open in a browser** tab > Summary.

*Note:* The Program Summary is available only after you have run the program.

You can also save a Program Summary file to a folder that you specify by clicking \bar{\textsf{Q}} and selecting Summary as the Save as type option. The Program Summary is saved as an HTML file.

#### Using Macro Variables

Macro variables can be used to add information that is obtained when a program or task is run, such as the name and version number of the application. You can reference these items within code, titles, or footnotes by preceding them with "&".

For example, you can use macros in a footnote like the following:

```
Generated with &_CLIENTAPP &_CLIENTAPPVERSION
```

*Note:* In addition to the following macro variables, you can run this code to see other user-generated and automatic macro variables that are available:

For information about SAS macro functions and variables, see SAS Macro Language Reference.

| Macro Variable  | Description                                                                                                    |
|-----------------|----------------------------------------------------------------------------------------------------|
| _CLIENTAPP      | Name of the client application.                                                                                                    |
| _CLIENTAPPABREV | Abbreviated name of the client application.                                                                                                    |
| _CLIENTMACHINE  | Node name of the client machine.                                                                                                    |
| _CLIENTMODE     | Type of SAS Studio deployment: Mid-Tier (enterprise), Single User, or Basic.                                                                                                    |
| _CLIENTVERSION  | Application version, including build number.                                                                                                    |
| _SASHOSTNAME    | Server node name (IP address or DNS name).                                                                                                    |
| _SASPROGRAMFILE | The full path and filename of the SAS program that is currently being run. This macro variable is available only for SAS program files that are saved on the same server on which your SAS Studio code is running. |

| Macro Variable      | Description                                                          |
|---------------------|----------------------------------------------------------------------|
| _SASPROGRAMFILEHOST | The server node name on which the current SAS program is being run.  |
| _SASWORKINGDIR      | Current working directory.                                           |
| SASWORKLOCATION     | Location of the Work library.                                        |
| SYSPROCESSNAME      | Name of the current SAS process.                                     |
| SYSPROCESSMODE      | Current SAS session run mode or server type name.                    |
| SYSVLONG4           | SAS software release number, maintenance level, and four-digit year. |

Note: If you specify \*put \_all\_ or \*put \_global\_ in your SAS program, the output does not include any special characters. For example, slashes are not included in directory paths. To view the output with these special characters, you must specify the individual macro variable by name, such as \*put & sasprogramfile;

#### **Using Your Submission History**

SAS Studio maintains a log with entries for each time you run a program or task. You can use this log, or submission history, to access prior versions of your submitted code. To view your submission history, click **History** on the toolbar and select the version that you want to open. The prior version of the program opens in a new window from which you can copy and paste the code as needed. You can also clear your submission history by selecting **History** > **Clear history**.

Note: The submission history is cleared automatically when you sign off from SAS Studio

*Note:* You can also use the Submission Status window to view information about the programs and tasks that you have run. For more information, see "Using the Submission Status Window" on page 12.

#### Automatically Formatting Your SAS Code

You can use the code editor to make your programs easier to read by automatically formatting your code. When you automatically format your code, line breaks are added, and each line is correctly indented according to its nesting level. To format the code in the code editor, right-click in the code editor and select **Format code**. You can also choose to format a selected section of your code.

For example, the following code is difficult to read because it lacks indention and logical line breaks:

```
data topn;
length rank 8; label rank="Rank";
set topn; by &category descending &measure;
if first.&category then rank=0; rank+1;
if rank le &n then output;
```

run;

After you use the automatic code-formatting feature, the program looks like this:

```
data topn;
    length rank 8;
    label rank="Rank";
    set topn;
    by &category descending &measure;
    if first.&category then
        rank=0;
    rank+1;
    if rank le &n then
        output;
run:
```

#### Working with the Interactive Perspective

#### What Is the Interactive Perspective?

Some SAS procedures are interactive, which means they remain active until you submit a QUIT statement, or until you submit a new PROC or DATA step. In SAS Studio, you can use the code editor to run these procedures, as well as other SAS procedures, in the Interactive perspective.

By using the Interactive perspective, you can run selected lines of code from your SAS program and use the results to determine your next steps. For example, the OPTMODEL procedure in SAS/OR enables you to model and solve mathematical programming models. By running this procedure interactively, you can quickly check results for parts of the program and determine whether you need to make any modifications without running the entire program.

#### Running a Program in the Interactive Perspective

When you run a program in the Interactive perspective, SAS Studio does not add any automatically generated code, such as ODS and %LET statements, to your program. In addition, results are generated only in HTML. In the Interactive perspective, the log and results are appended to the existing log and results. Previously submitted code remains active until you terminate it.

For example, suppose you have the following program:

```
proc sql;
  select * from sashelp.cars;
  select * from sashelp.class;
  quit;
```

In the Standard perspective, if you select the first two lines of code and submit them, the code runs successfully. If you then select the last two lines of code and submit them, the code fails because the PROC SQL statement is missing.

If you switch to the Interactive perspective and follow the same steps, the last two lines of code run successfully because the PROC SQL statement is still active.

Note: For documentation about specific procedures, see the SAS Programmer's Bookshelf on support.sas.com.

## **Working with Code Snippets**

## Why Use Code Snippets?

Code snippets enable you to quickly insert SAS code into your program and customize it to meet your needs. SAS Studio is shipped with several code snippets.

| Snippet Name         | Description                                                                                                    |
|----------------------|----------------------------------------------------------------------------------------------------|
| Catalogs             |                                                                                                    |
| Edit a SOURCE Entry  | Enables you to specify the content for the SOURCE entry type in a catalog. The SOURCE entry can contain the same code as SAS programs.                                                                                                    |
| List Catalog Entries | Lists the contents of a specified type in a specified catalog.<br>By default, the snippet shows how to list all types as well as only the CLASS type in the catalog Sashelp.FSP.                                                                                                    |
| List Catalogs        | Creates and displays a SAS table listing all of the categories in a specified library. By default, the table is saved as Work.catalogs.                                                                                                    |
| Print GRSEG Entry    | Prints the GRSEG entry to the open destinations specified by the SAS Output Delivery System (ODS output).                                                                                                    |
| Data                 |                                                                                                    |
| DS2 Code             | Provides a template for a DS2 program. DS2 is a SAS programming language that is appropriate for advanced data manipulation. DS2 is included with Base SAS and shares core features with the SAS DATA step. DS2 exceeds the DATA step by adding variable scoping, user-defined methods, ANSI SQL data types, and user-defined packages. The DS2 SET statement accepts embedded FedSQL syntax, and the run-time-generated queries can exchange data interactively between DS2 and any supported database. This allows SQL preprocessing of input tables, which effectively combines the power of the two languages. For more information, see SAS DS2 Language Reference. |
| DS2 Package          | Provides a template for a DS2 package. A package is similar to a DS2 program. The package body consists of a set of global declarations and a list of methods. The main syntactical differences are the PACKAGE and ENDPACKAGE statements. These statements define a block with global scope. For more information, see SAS DS2 Language Reference.                                                                                                    |

| Snippet Name                                                   | Description                                                                                                    |
|----------------------------------------------------------------|----------------------------------------------------------------------------------------------------|
| DS2 Thread                                                     | Provides a template for a DS2 threaded program. Typically, DS2 code runs sequentially. That is, one process runs to completion before the next process begins. It is possible to run more than one process concurrently, using threaded processing. In threaded processing, each concurrently executing section of code is said to be running in a thread. For more information, see <i>SAS DS2 Language Reference</i> . |
| Generate CSV File                                              | Exports SAS data as a comma-separated text file.                                                                                                    |
| Generate PowerPoint Slide                                      | Streams Microsoft PowerPoint output to your web browser.                                                                                                    |
| Generate XML File                                              | Exports SAS data as an XML file that you can view in your web browser.                                                                                                    |
| Import CSV File                                                | Imports a comma-separated file and writes the output to a SAS data set.                                                                                                    |
| Import XLSX File                                               | Imports a Microsoft XLSX file and writes the output to a SAS data set.                                                                                                    |
| Simulate Linear Regression<br>Data                             | Creates an input data source that you can use for linear regression analysis. Linear regression analysis tries to assign a linear function to your data by using the least squares method.                                                                                                    |
| Simulate One-Way ANOVA<br>Data                                 | Creates an input data source that considers one treatment factor with three treatment levels. When you analyze this data by using the One-Way ANOVA task, the goal is to test for differences among the means of the levels and to quantify these differences.                                                                                                    |
| Descriptive                                                    |                                                                                                    |
| Custom ODS Output                                              | Provides a template for creating HTML, PDF, and RTF output by using the SAS Output Delivery System. For more information, see SAS Output Delivery System: User's Guide.                                                                                                    |
| PROC SQL                                                       | Provides a template for writing SQL queries. For more information, see SAS SQL Procedure User's Guide.                                                                                                    |
| Graph                                                          |                                                                                                    |
| Note: For more information abou SAS ODS Graphics: Procedures C | t the SGPLOT, SGPANEL, and SGSCATTER procedures, see <i>Guide</i> .                                                                                                    |
| Bar Panel                                                      | Uses the VBAR statement in the SGPANEL procedure and enables you to create multiple bar charts.                                                                                                    |
| Box Panel                                                      | Uses the VBOX statement in the SGPANEL procedure and enables you to create multiple box plots.                                                                                                    |
|                                                                |                                                                                                    |

| Snippet Name                        | Description                                                                                                    |
|-------------------------------------|----------------------------------------------------------------------------------------------------|
| Comparative Scatter Plot            | Uses the COMPARE statement in the SGSCATTER procedure. This code snippet creates a comparative panel of scatter plots with shared axes.                                                                                                    |
| Dot Plot                            | Uses the DOT statement in the SGPLOT procedure. Dot plots summarize horizontally the values of a category variable. By default, each dot represents the frequency for each value of the category variable.                                                                                                    |
| Fit Plot                            | Uses the REG statement in the SGPLOT procedure. This code snippet produces a regression plot with a quadratic fit and includes confidence limits.                                                                                                    |
| HBar Plot                           | Uses the HBAR statement in the SGPLOT procedure. This code snippet creates a horizontal bar chart that summarizes the values of a category variable.                                                                                                    |
| HighLow Plot                        | Uses the HIGHLOW statement in the SGPLOT procedure. High-low charts show how several values of one variable relate to one value of another variable. Typically, each variable value on the horizontal axis has several corresponding values on the vertical axis.                                                                                                    |
| Histogram Plot                      | Uses the HISTOGRAM statement in the SGPLOT procedure. This code snippet produces a histogram with two density plots. In this snippet, one density plot uses a normal density estimate and the other density plot uses a kernel density estimate.                                                                                                    |
| Scatter Plot Matrix                 | Uses the MATRIX statement in the SGSCATTER procedure. This code snippet creates a scatter plot matrix.                                                                                                    |
| VBox Plot                           | Uses the VBOX statement in the SGPLOT procedure. A box plot summarizes the data and indicates the median, upper and lower quartiles, and minimum and maximum values. The plot provides a quick visual summary that easily shows center, spread, range, and any outliers. The SGPLOT and the SGPANEL procedures have separate statements for creating horizontal and vertical box plots. |
| IML                                 |                                                                                                    |
| Note: These snippets are available. | ilable only if your site licenses SAS/IML.                                                                                                    |
| Find Roots of Nonlinear<br>Equation | Enables you to find the roots of a function of one variable. Finding the root (or zero) of a function enables you to solve nonlinear equations.                                                                                                    |
| Fit by using Maximum<br>Likelihood  | Uses maximum likelihood estimation to estimate parameters for the normal density estimate.                                                                                                    |
| Generate a Bootstrap Distribution   | Uses the IML procedure to create and analyze a bootstrap distribution of the sample mean.                                                                                                    |

| Snippet Name                         | Description                                                                                                    |
|--------------------------------------|----------------------------------------------------------------------------------------------------|
| Integrate a Function                 | Enables you to numerically integrate a one-dimensional function by using the QUAD subroutine in SAS/IML software. Use the QUAD subroutine to numerically find the definite integral of a function on a finite, semi-infinite, or infinite domain.                                                                 |
| Simulate Multivariate Normal<br>Data | Simulates data from a multivariate normal distribution with a specified mean and covariance.                                                                                                    |
| Macro                                |                                                                                                    |
| Note: For more information about     | t SAS macros, see SAS Macro Language: Reference.                                                                                                    |
| SAS Macro                            | Provides a basic template for working with SAS macros. Macros enable you to perform many tasks, including substituting text in a program. A SAS program can contain any number of macros, and you can invoke a macro multiple times in a single program. For more information, see SAS Macro Language: Reference. |
| SAS Macro Char Functions             | Provides several examples of these SAS macros that work with character values:                                                                                                    |
|                                      | • The %EVAL function evaluates arithmetic and logical expressions by using integer arithmetic. This function operates by converting its argument from a character value to a numeric or logical expression. After the expression is evaluated, the result is converted back to a character value.                 |
|                                      | This function is useful because the SAS Macro Facility is basically a text generator. As a result, an arithmetic expression is first converted to a numeric expression. After this numeric expression is evaluated, it is converted back to an arithmetic expression.                                             |
|                                      | • The %INDEX function returns the position of the first character of a string.                                                                                                    |
|                                      | • The %LENGTH function returns the length of a string.                                                                                                    |
|                                      | • The %SCAN function searches for a word that is specified by its position in a string.                                                                                                    |
|                                      | • The %SUBSTR function produces a substring of a character string.                                                                                                    |
|                                      | • The %UPCASE function converts values to uppercase.                                                                                                    |
| SAS Macro Do Statement               | Designates the beginning of a section of a macro definition that is treated as a unit until a matching %END statement is encountered. This macro section is called a %DO group.                                                                                                    |
|                                      | A simple %DO statement often appears in conjunction with %IF-%THEN-%ELSE statements to designate a section of the macro to be processed depending on whether the %IF condition is true or false.                                                                                                    |
|                                      | <i>Note:</i> SAS also provides a %DO iterative statement, which is different from the code that is generated by this snippet. For more information, see <i>SAS Macro Language: Reference</i> .                                                                                                    |

| Snippet Name           | Description                                                                                                    |
|------------------------|----------------------------------------------------------------------------------------------------|
| SAS Macro If Statement | Conditionally processes a portion of a macro. The expression that is the condition for the %IF-%THEN-%ELSE statement can contain only operands that are constant text or text expressions that generate text.                                                                                                    |
| SAS Macro Parameters   | Names one or more local macro variables whose values you specify when you invoke the macro. There are two types of macro variables: positional and keyword. Parameters are local to the macro that defines them. You must supply each parameter name. You cannot use a text expression to generate it. A parameter list can contain any number of macro parameters separated by commas. The macro variables in the parameter list are usually referenced in the macro. |

|                   | Working with Gode Grippets 30                                                                                                    |
|-------------------|----------------------------------------------------------------------------------------------------|
| Snippet Name      | Description                                                                                                    |
| SAS Macro Quoting | Provides examples of macro functions that tell the macro processor to interpret special characters and mnemonics as text rather than as part of the macro language.                                                                                                    |
|                   | <ul> <li>The %STR function masks special characters and mnemonic operators in constant text at macro compilation. This function masks these special characters and mnemonic operators:+ - * / &lt; &gt; = ¬ ^ ~; , # blank AND OR NOT EQ NE LE LT GE GT IN</li> </ul>                                                                 |
|                   | This function also masks these characters when they occur in pairs and when they are not matched and are marked by a preceding %: " ()                                                                                                    |
|                   | • The %NRSTR function masks special characters and mnemonic operators in constant text at macro compilation. This function masks all of the special characters and mnemonic operators listed for the %STR function. In addition, the %NRSTR function masks these characters: & %                                                      |
|                   | <ul> <li>The %BQUOTE function masks special characters and mnemonic operators in a resolved value at macro execution. This function masks these special characters and mnemonic operators: ' " () + - * / &lt; &gt; = ¬ ^ ~; , # blank AND OR NOT EQ NE LE LT GE GT IN</li> </ul>                                                     |
|                   | <ul> <li>The %SUPERQ function masks all special characters and mnemonic operators at macro execution but prevents further resolution of the value. This function masks these special characters and mnemonic operators: &amp; % "         () + - * / &lt; &gt; = ¬ ^ ~ ; , # blank         AND OR NOT EQ NE LE LT GE GT IN</li> </ul> |
|                   | <ul> <li>The %QSCAN function searches for a word and masks<br/>special characters and mnemonic operators.</li> </ul>                                                                                                    |
|                   | <ul> <li>The %QSUBSTR function produces a substring and<br/>masks special characters and mnemonic operators.</li> </ul>                                                                                                    |
|                   | The %QUPCASE function converts a value to uppercase                                                                                                    |

mnemonic operators.

elements instead of text.

and returns a result that masks special characters and

For more information about macro complication and macro

execution, see SAS Macro Language: Reference.

• The %UNQUOTE function unmasks a value during macro execution so that any special characters and mnemonic operators are interpreted as macro language

| Snippet Name                        | Description                                                                                                    |
|-------------------------------------|----------------------------------------------------------------------------------------------------|
| SAS Macro Variables                 | Provides examples of how to create user-defined global and local macro variables. Macro variables are tools that enable you to dynamically modify the text in a SAS program through symbolic substitution. You can assign large or small amounts of text to macro variables. Then you can use that text by simply referencing the variable that contains the text. |
|                                     | Macro variables that are defined by the macro programmer are called user-defined macro variables. Macro variables that are defined by the macro processor are called automatic macro variables. You can define and use macro variables anywhere in SAS programs, except within data lines.                                                                         |
| SAS Viya Cloud Analytic Service     | es                                                                                                    |
| Create CAS Connection               | Creates a connection to a CAS server. You must specify values for the CASHOST= and CASPORT= system options. The CAS statement connects the default session to the specified CAS server and CAS port.                                                                                                    |
| New CAS Session                     | Starts a new CAS session named mySession using the existing CAS server connection.                                                                                                    |
|                                     | When starting a new session, you can specify the CAS library to use, the time-out (in seconds) for the session, and the locale of the session.                                                                                                    |
| Disconnect CAS Session              | Disconnects from the CAS session named mySession. Before you disconnect, you can specify a value for the time- out (in seconds). You can reconnect to the session before the time-out expires. Otherwise, the session is terminated.                                                                                                    |
| Reconnect CAS Session               | Reconnects to a CAS session named mySession.                                                                                                    |
| Terminate CAS Session               | Terminates the CAS session named mySession. No reconnection is possible.                                                                                                    |
| List CAS Session Options            | Lists session options for the specified CAS session.                                                                                                    |
| List CAS Sessions for SAS<br>Client | Lists all the CAS sessions and session properties that are created by the SAS client or reconnected to by the SAS client.                                                                                                    |
| List CAS Sessions for User ID       | Lists all the CAS sessions that are known to the CAS server for the user ID that is associated with yourSessionName.                                                                                                    |
| New caslib for Path                 | Creates a CAS library (myCaslib) for the specified path (/filePath/) and session (mySession). If you omit the SESSREF= option, the caslib is created and activated for the current session. The SUBDIRS option extends the scope of myCaslib to include subdirectories of (/filePath/). The LIBNAME statement creates a SAS libref for the CAS library.            |

| Snippet Name                                                                                      | Description                                                                                                    |
|---------------------------------------------------------------------------------------------------|----------------------------------------------------------------------------------------------------|
| Generate SAS librefs for caslibs                                                                  | Creates a default CAS session and generates SAS librefs for existing CAS libraries so that the librefs are visible in the Libraries pane.                                                                                                    |
| Save Table to caslib                                                                              | Creates a permanent copy of an in-memory table (sourceTableName) from a CAS library (sourceCaslib). The in-memory table is saved as targetTableName in the target caslib targetCaslib.                                                                                                    |
|                                                                                                   | Note: You can determine the caslib that is associated with a CAS engine libref by right-clicking the libref in the Libraries pane and selecting Properties. The Server Session CASLIB field displays the caslib.                                                                           |
| Load Data to caslib                                                                               | Loads a table to the specified CAS library. The snippet includes the PROMOTE option so that the loaded data is available to all your active sessions.                                                                                                    |
| Delete Table or File from caslib                                                                  | Deletes a table or file from the CAS library. You can also remove an in-memory table.                                                                                                    |
| Delete caslib                                                                                     | Deletes the specified CAS library.                                                                                                    |
| SAS Viya Machine Learning<br>You must license and install SAS<br>For more information see SAS Vis | Visual Statistics to use these snippets.                                                                                                    |
| Load Data                                                                                         | Demonstrates how to load local data into CAS.                                                                                                    |
| Prepare and Explore Data                                                                          | Modifying, and preparing data prior to modeling. This snippet uses the Hmeq data set from the Machine Learning sample data library. The Hmeq data set is used as input and creates the Hmeq_prepped data set. The Hmeq_prepped data set is used in subsequent examples.                    |
|                                                                                                   | <i>Note:</i> You might see a warning message about missing values when you run this snippet. The sample data includes some missing values that can be used by other procedures.                                                                                                    |
| Compare Two ML Algorithms                                                                         | Demonstrates fitting and comparing two Machine Learning algorithms for predicting the binary target in the Hmeq data set, which is included in the Machine Learning sample data library. You must run the Load Data and Prepare and Explore Data snippets before you run this snippet.     |
| Compare Several ML<br>Algorithms                                                                  | Demonstrates fitting and comparing several Machine Learning algorithms for predicting the binary target in the Hmeq data set, which is included in the Machine Learning sample data library. You must run the Load Data and Prepare and Explore Data snippets before you run this snippet. |

| Snippet Name                               | Description                                                                                                    |
|--------------------------------------------|----------------------------------------------------------------------------------------------------|
| Generalized Linear Models                  | Demonstrates fitting and assessing generalized linear models using the GENSELECT procedure. You must run the Load Data and Prepare and Explore Data snippets before you run this snippet.                                                                                                    |
| Unsupervised Learning                      | Shows the entire workflow process, including data preparation, analysis, and visualization of the results. This snippet uses the Sashelp.Iris data set.                                                                                                    |
| Supervised Learning                        | Shows the entire workflow process, including data exploration and preparation, modeling, and evaluation. This snippet uses the Sampleml.Hmeq data set, which is included in the Machine Learning sample data library.                                                                                                    |
| SAS Viya Image Processing                  |                                                                                                    |
| You must license and install SAS snippets. | Visual Data Mining and Machine Learning to use these                                                                                                    |
| For more information, see SAS Vis          | sual Statistics: Procedures.                                                                                                    |
| Load Images                                | Loads the image action set from the specified path and creates a CAS table. The path parameter points to the directory that contains the images that you want to load. The path parameter is a subdirectory in the caslib directory where the images are stored.                                                                                                    |
|                                            | A typical workflow includes loading images and then processing them by using one of the other snippets to resize, rescale, or mutate them. The output from one snippet can be used as input for another snippet. Images can be saved to your computer for further processing by using the Save Images snippet.                                                                              |
| Resize Images                              | Resizes one or more images based on the HEIGHT and WIDTH parameters that you specify. The HEIGHT parameter corresponds to the number of rows, and the WIDTH parameter corresponds to the number of columns. The input is a CAS table that contains the images that you want to resize, and the output is a CAS table that contains the resized images.                                      |
| Rescale Images                             | Changes the depth of one or more images based on the options that you specify. You can specify any of these values for the TYPE parameter: "TO_8U", "TO_32F", or "TO_64F". You can also use the ALPHA and BETA parameters to scale the values. The input is a CAS table that contains the images that you want to rescale, and the output is a CAS table that contains the rescaled images. |

| Snippet Name   | Description                                                                                                    |
|----------------|----------------------------------------------------------------------------------------------------|
| Mutate Images  | Mutates one or more images using different augmentation techniques. You can specify any of these values for the TYPE parameter: 'COLOR_JITTERING', 'COLOR_SHIFTING', 'DARKEN', 'HORIZONTAL_FLIP', 'INVERT_PIXELS', 'LIGHTEN', 'ROTATE_LEFT', 'ROTATE_RIGHT', 'SHARPEN', or 'VERTICAL_FLIP'. The input is a CAS table that contains the images that you want to change, and the output is a CAS table that contains the mutated images. |
| Convert Color  | Converts the color space of one or more images. You can specify any of these values for the TYPE parameter: 'BGR2HSV', 'BGR2RGB', 'BGR2YUV', 'COLOR2GRAY', 'GRAY2COLOR', 'HSV2BGR', 'RGB2BGR', or 'YUV2BGR'. The input is a CAS table that contains the images that you want to convert, and the output is a CAS table that contains the converted images.                                                                             |
| Save Images    | Saves the specified images to the specified subdirectory of a previously defined caslib, such as CASUSER. You must specify the name of a subdirectory in the caslib root directory. The names of the saved images start with the value of the PREFIX parameter.                                                                                                    |
| Display Images | Displays an image that is saved from SAS Studio to your computer. This snippet creates an annotation data set that contains a reference to the image and uses PROC SGPLOT to display the image. Use the IMAGE= variable to specify the fully qualified name and location of the image that you want to display.                                                                                                    |

#### Create a Code Snippet

To create your own snippet:

- 1. Open your .sas file in SAS Studio and select the code that you want to save as a snippet. If you don't select any code, the entire program is saved as a snippet.
- 2. On the Code tab, click Add as Snippet. The Add to My Snippets window appears.

Note: You can also create a snippet by right-clicking the selected code and selecting Add as Snippet.

- 3. Enter a name for the snippet.
- 4. If you want to be able to quickly access the snippet by entering @snippetabbreviation in the program editor, enter an abbreviation for the snippet. You can also add a description.
- 5. Select the folder in which you want to save the snippet and click **Save**.

This snippet is now available from the folder that you specified.

#### How to Insert a Code Snippet

To include a code snippet in your program:

- 1. Click the location in your program where you want to insert the snippet.
- 2. In the navigation pane, open the **Snippets** section.
- 3. You can add the snippet to your program in these ways:
  - use a drag-and-drop operation to insert the snippet into your program.
  - right-click the name of the snippet and select **Insert**.
  - enter @snippet-name in your code and press Enter or Tab. You can also enter @ and use the pop-up window to select from a list of snippets in your My Snippets folder.

Note: In order to use this functionality, you must specify an abbreviation for the shortcut. To verify whether your snippet has an abbreviation, select the shortcut and click . You can add or edit the abbreviation in the Snippet Properties window. For more information, see "Create a Code Snippet" on page 39. You must also select the Enable snippet abbreviations preference. For more information, see "Setting Editors Preferences" on page 66.

## **Customizing the Code Editor**

The Preferences window enables you to change several options that affect the features in the code editor, including autocompletion and color coding.

To access the editor options, select **Options** > **Preferences**. Click **Editors**.

For more information, see "Setting Editors Preferences" on page 66.

## Chapter 3

# Working with Data

| About the Table Viewer                          | 41 |
|-------------------------------------------------|----|
| Opening and Viewing Data                        | 43 |
| Viewing the Code That Is Used to Create a Table | 45 |
| Opening Data in a Task from the Table Viewer    | 46 |
| Refreshing Your Data                            | 47 |
| Freezing and Sorting Data                       | 47 |
| Filtering Data                                  | 48 |
| Exporting Data                                  | 50 |

## **About the Table Viewer**

The table viewer is used to display your data in SAS Studio.

#### 42 Chapter 3 • Working with Data

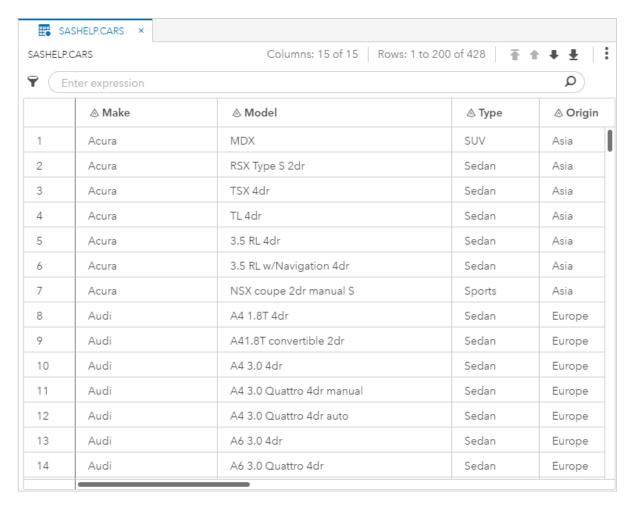

Note: By default, the table viewer displays the first 200 rows of the table. If the structure or data values of the table change while the table is open, you must refresh the table viewer to see the changes. If the structure of the table changes and you do not refresh the table, the columns that are listed in the **Libraries** section of the navigation pane might be different from the columns that are displayed in the table viewer. For more information, see "Refreshing Your Data" on page 47.

You can view the properties of the table and its columns by clicking **B** on the toolbar. *Note:* You cannot view the properties of a password-protected table.

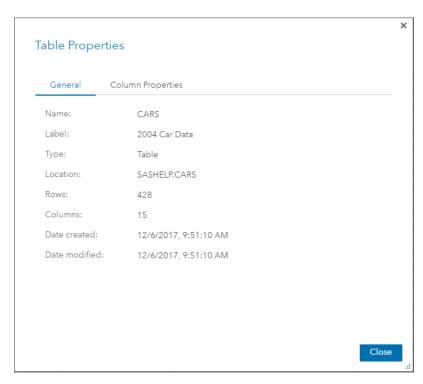

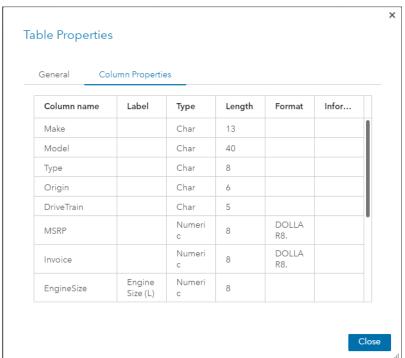

## **Opening and Viewing Data**

You can open files in SAS Studio in several ways:

- You can double-click a file in the Explorer and Libraries sections.
- You can drag a file from the Explorer and Libraries sections to the work area.

You can open a file by using a file reference in the File References section. You can
open the file by double-clicking it or by dragging it to the work area.

Note: You cannot access password-protected data in SAS Studio.

*Note:* Files of type \*.sas7bdat are not supported in SAS Studio 5.1.

Note: If you open a table that was created with an encoding that has a different byte size than the encoding of your SAS compute server, you must use the CVP (character variable padding) engine in your LIBNAME statement. For more information, see Avoiding Character Data Truncation by using the CVP Engine in SAS National Language Support (NLS): Reference Guide.

When you open a table, the first 100 columns in the table are displayed by default. To specify which columns you want to include in the table viewer, click on the toolbar and select Column selection. You can use the Column Selection window to search for columns and to specify whether to show or hide specific columns in the data. Click beside a column to toggle between showing and hiding the column. You can also select a column and then use the Actions menu to show and hide columns.

Note: The number of columns that can be displayed is determined by the **Columns displayed** option on the Tables page of the Preferences window. If you select more columns to display than the option specifies, the extra columns are displayed only after you change the value of the option. For more information, see "Setting Tables Preferences" on page 69.

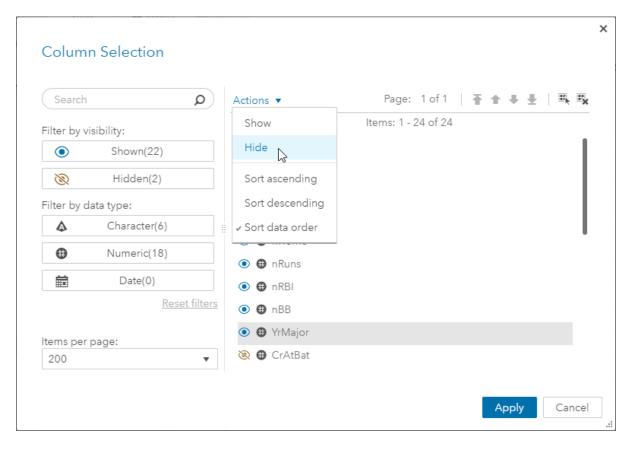

By default, the column names are displayed, but you can choose to display the column labels by clicking on the toolbar and selecting **Show labels**.

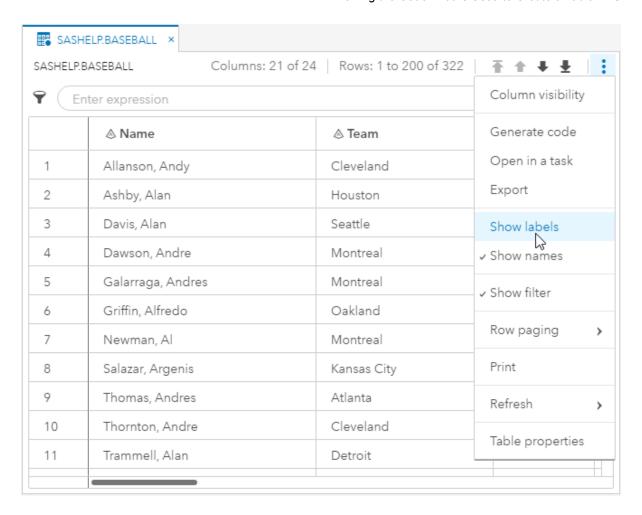

Note: By default, the table viewer displays the total number of rows in the table and the total number of filtered rows, if you have filtered the data. However, if SAS Studio is unable to determine the row counts without affecting performance, then the row counts are listed as "Unavailable."

## **Viewing the Code That Is Used to Create a Table**

While you select options and customize the table to look the way you want it to, SAS Studio is generating SAS code that you can use. To view the code, click on the toolbar and select Generate code. A new program window appears with the code that was used to create the view of the table in the table viewer. The program is a copy of the code and is no longer associated with the original code. Editing the code does not affect the data that is displayed in the table viewer, and modifying the table viewer does not affect the contents of the code.

## Opening Data in a Task from the Table Viewer

You can use the table viewer to open a task with the data that you are currently viewing. The task opens with the data automatically selected as the input source for the task. To open data in a task, click • on the toolbar and select **Open in a task**.

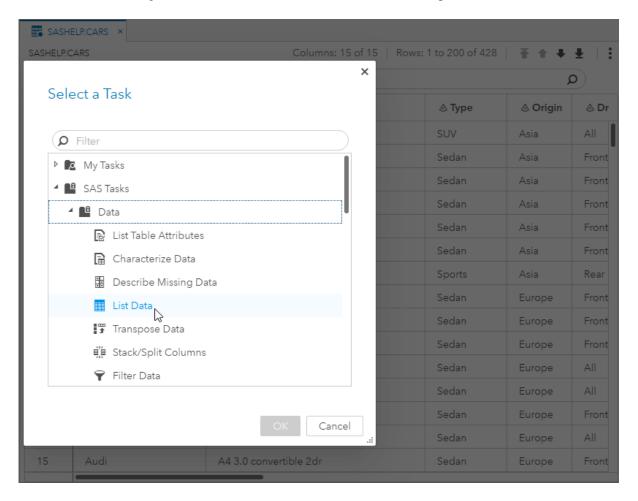

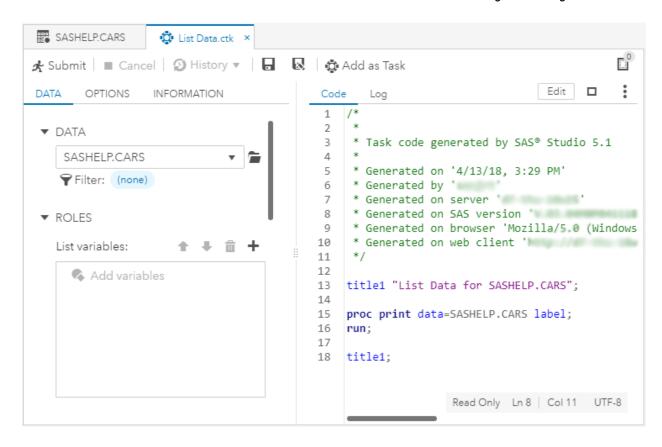

## **Refreshing Your Data**

You can refresh the table viewer to update the data that is displayed in the table. When you refresh your data, you can choose to either reset any settings that you specified, or you can keep your settings.

To refresh the data and reset your settings, click on the table viewer toolbar and select **Refresh** > **Table**.

To refresh the data and keep your settings, click on the table viewer toolbar and select Refresh > Data.

## Freezing and Sorting Data

In the table viewer, you can right-click a column heading to sort the data by that column or freeze the data at that column. You can sort the data in ascending or descending alphabetical order or display the columns in the order in which they appear in the data table.

To freeze a column so that column and any columns to the left remain visible while you scroll through the remaining columns, right-click the appropriate column and select Freeze column here. To add another column to the frozen section, right-click the column and select Move to freeze.

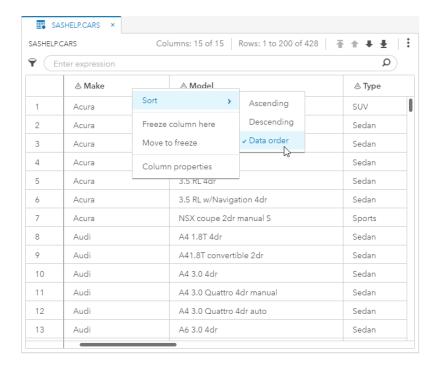

## **Filtering Data**

You can filter your data in order to display only rows that meet certain criteria, based on values in the data. Click  $\widehat{\mathbf{Y}}$  to use the Filter Table Rows window to create a filter expression. The Filter Table Rows window contains three main areas:

| Data and Functions area | provides access to the columns in your data and the functions that you can use.               |
|-------------------------|-----------------------------------------------------------------------------------------------|
| expression area         | displays the expression as you build it. You can also type an expression in this area.        |
| Values and Log area     | the Values tab displays distinct values for columns. The Log tab displays the validation log. |

You can add columns and functions to the expression by double-clicking the name. You can also add column names by right-clicking the column and selecting **Add to expression**. To populate a list of distinct values for the column, right-click the column and select **Get distinct values**. You can add values to the expression by double-clicking the value or right-clicking the value and selecting **Add to expression**.

*Note:* You can also type the expression directly in the expression box located above the table viewer.

To validate the syntax of your expression, click **Validate**. The Log tab displays any errors in your expression syntax.

*Note:* The option to validate your syntax is available only in the Standard perspective. For more information, see "Understanding Perspectives" on page 13.

*Note:* The = operator does not give expected results with decimal values. To create a filter with decimal values, use the Between operator.

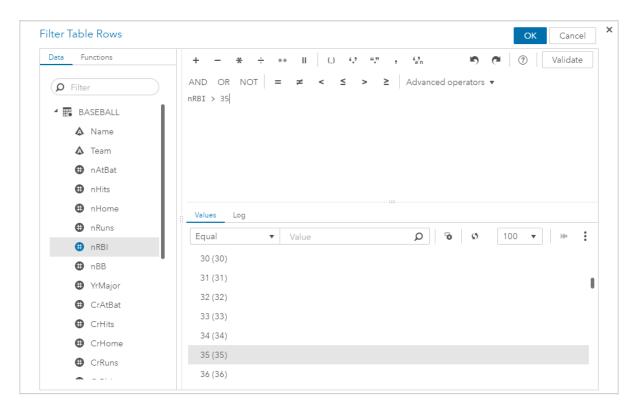

Click **OK** to apply the expression to the data in the table viewer.

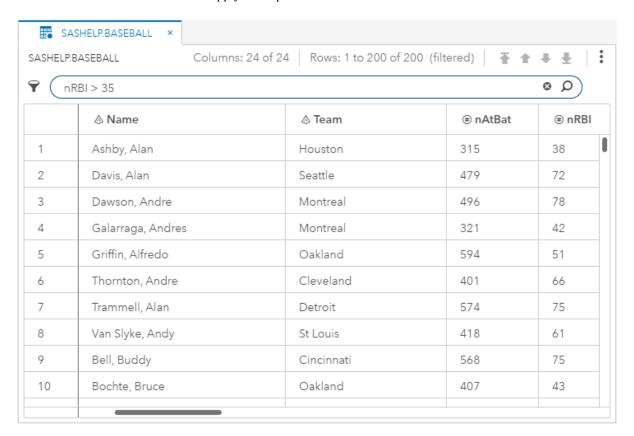

## **Exporting Data**

In the Standard perspective, you can use SAS Studio to export your data as another file type to a folder that you specify.

*Note:* You cannot export password-protected data in SAS Studio, and you cannot export data from the Interactive perspective. For more information, see "Understanding Perspectives" on page 13.

To export your data:

- 1. Click **Libraries** in the navigation pane and browse to find the file that you want to export.
- 2. Right-click the file that you want to export and select **Export**. The Export Table window opens.
- 3. Select the folder in which you want to save the exported file.
- In the Filename box, enter the name of the exported file.
   Note: You can also enter the full pathname of the file in the Filename box.
- 5. From the **Type** drop-down list, select the format of the exported file.

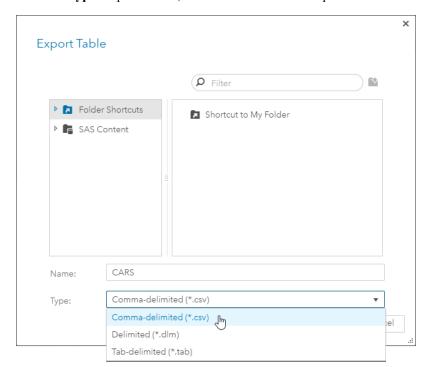

6. Click **Save** to export the file.

*Note:* When you export data, the entire file is exported. Any filters you might have applied to the data in the table viewer are not applied to the exported data.

## Chapter 4

## Working with Results

| Viewing Results                      | 51 |
|--------------------------------------|----|
| Default SAS Studio Output            | 51 |
| Viewing Default Results              |    |
| Downloading Generated Data           | 52 |
| About the SAS Output Delivery System | 52 |
| About SAS ODS Statistical Graphics   | 53 |
| About SAS ODS Statistical Graphics   |    |

## **Viewing Results**

When you run a task or a program in SAS Studio, the results are displayed in the work area. By default, results are generated as HTML5 output and displayed on the **Results** tab. Here are ways that you can work with your results:

- Add additional output formats, such as PDF, RTF, Excel, and PowerPoint, by using the Preferences window.
- Download your generated output. You can download results that have been created in any of the available formats.
- Change the default output style for each format by using the Preferences window.

## **Default SAS Studio Output**

#### Viewing Default Results

In SAS Studio, by default, output is generated in HTML5.

If you want to add output formats, you can use the Preferences window to select other formats, such as PDF and RTF. You can also change the default style for your output to any of the ODS styles that are available. For more information, see "Setting the Results Preferences" on page 64.

By default, the HTML5 results are the only results that are displayed on the **Results** tab. When you view your results, you can use the table of contents to navigate the different

sections. By default, the table of contents is expanded, and you can click the section that you want to navigate to.

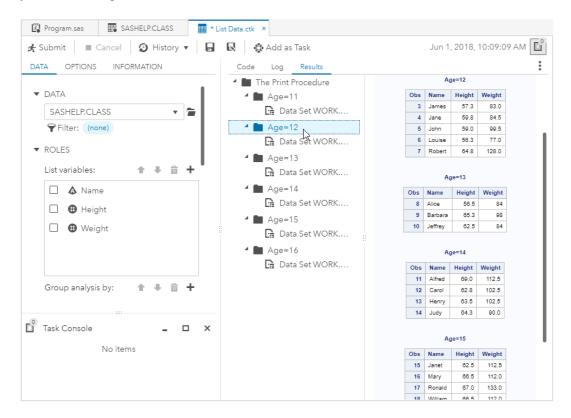

#### **Downloading Generated Data**

You can download results that were generated in other formats, such as PDF or RTF, or as other types of data, such as a .csv or .xml file, by clicking : > **Download** and selecting the results that you want to download.

## **About the SAS Output Delivery System**

The SAS Output Delivery System (ODS) gives you greater flexibility in generating, storing, and reproducing SAS procedure and DATA step output along with a wide range of formatting options. ODS provides formatting functionality that is not available when using individual procedures or the DATA step without ODS.

SAS Studio uses very specific ODS options and the GOPTIONS statements so that the output is displayed properly in the web environment. To view all of the ODS options in your code, click **Options** > **Preferences**. In the Preferences window, click **SAS Programs** > **Code and Log** and select the **Show generated code in the SAS log** option.

*Note:* To ensure that your output is displayed properly, do not change the settings of the ODS options or GOPTIONS statements in the generated code.

## **About SAS ODS Statistical Graphics**

#### About SAS ODS Statistical Graphics

SAS ODS Statistical Graphics, more commonly referred to as SAS ODS Graphics, is an extension of the SAS Output Delivery System (ODS). ODS manages all output that is created by procedures and enables you to display the output in a variety of forms, including HTML and PDF.

Many SAS analytical procedures use ODS Graphics functionality to produce graphs. ODS Graphics uses the Graph Template Language (GTL) syntax, which provides the power and flexibility to create many complex graphs. The GTL is a comprehensive language for defining statistical graphics.

In SAS Studio, you can use the ODS Graphics Designer to define these statistical graphics without knowing the GTL. After a graph definition is created, you can use that graph definition to create an ODS statistical graph in SAS Studio.

## Chapter 5

# Understanding Tasks in SAS Studio

| What Is a Task?                          | 55 |
|------------------------------------------|----|
| How to Run a Task                        | 55 |
| Edit a Predefined Task                   | 56 |
| Create a New Task                        | 57 |
| Specifying the Options for the Task Code | 58 |

#### What Is a Task?

A task is an XML and Apache Velocity code file that generates SAS code and formats results for you. Tasks include SAS procedures from simple data listings to complex analytical procedures. SAS Studio is shipped with several predefined tasks that are available in the Standard perspective. The tasks are organized into categories. Some categories and their tasks might not be available at your site because you do not have the required SAS product.

For more information about each of these tasks, see SAS Studio: Task Reference Guide.

#### How to Run a Task

To run a predefined task:

- 1. In the navigation pane, click to open the **Tasks** pane.
- 2. Expand the folder that contains the task.
- 3. Right-click the task name and select **Open**. Alternatively, you can double-click the task to open it.

The task opens to the right of the work area.

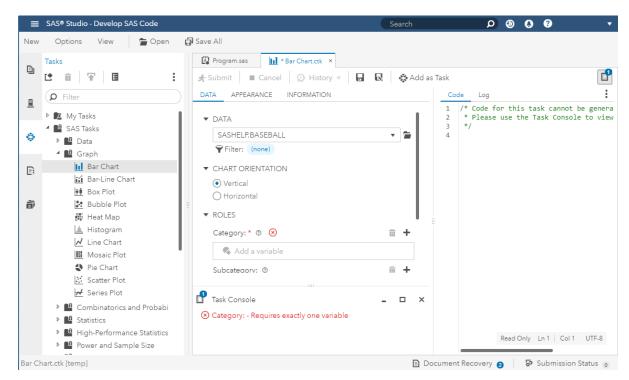

- 4. If the **Data** tab is available, specify an input data source and select columns for the roles in the data source. A role is a description of a variable's purpose in the task. To add a column to a role, click **+**. A list of available columns for that role appears. If only one column can be assigned to the role, you select a column and the list disappears. If multiple columns can be assigned, you can press Ctrl or Shift to select multiple columns from the list and click **OK**.
- 5. On the remaining tabs, specify any other required options, which are denoted with a red asterisk. As you assign values to the task, the relevant SAS code is generated. For more information about the options available for each task, see *SAS Studio: Task Reference Guide*.
  - TIP The **Task Console** displays any information required to run the task.
- 6. To run the task, click \*.

#### **Edit a Predefined Task**

To customize the predefined tasks for your site, you can edit the XML code that is used to create the task.

To edit a predefined task:

- 1. In the navigation pane, click to open the **Tasks** pane.
- 2. Expand the folder that contains the task.
- 3. Right-click the name of the task that you want to edit and select **Add to My Tasks**. The Add to My Tasks window appears.
- 4. Specify a name and description for the task. By default, the name and description from the predefined task is used. You can also specify where to save a copy of this task in the **My Tasks** folder.

Click OK.

- 5. In the My Tasks folder, right-click the copied task and select Edit. The CTM file for the task appears in a new tab.
- 6. Edit the XML file and save your changes. To preview your changes, click **Open**.

#### **Create a New Task**

SAS Studio provides a template that you can use to create custom tasks for your site.

To create a custom task:

- 1. In the navigation pane, click to open the **Tasks** pane.
- 2. Click **t** and select **Task**. A blank task template opens.

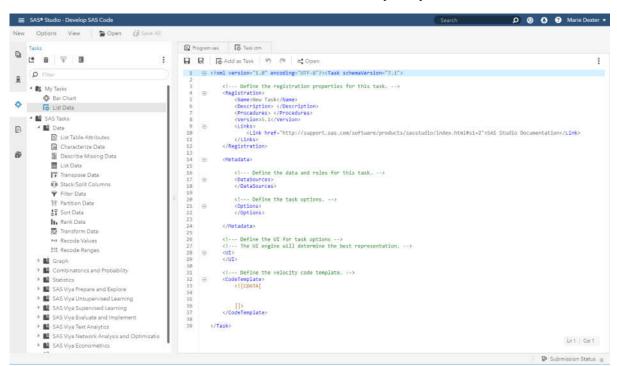

- 3. Edit the code in the task template to create your task. To view the user interface for the task template, click **Open**. In the user interface for the task template, you can see examples of radio buttons, check boxes, combination boxes, and other types of options. For more information about this file, see SAS Studio: Developer's Guide to Writing Custom Tasks.
- 4. Click .

*Note:* The name of the task cannot include these special characters:

```
[]{},?/\*#"%+|<>:
```

## **Specifying the Options for the Task Code**

The Preferences window enables you to change several options that affect what and how the task code is displayed.

To access these options, select **Options**  $\Rightarrow$  **Preferences**. In the Preferences window, click **Tasks**.

For more information, see "Setting Task Preferences" on page 70.

## Appendix 1

# **Customizing SAS Studio**

| About Customizing SAS Studio                | 59 |
|---------------------------------------------|----|
| Creating Global Settings                    | 59 |
| About the Settings Window                   |    |
| Specifying the General Settings             | 60 |
| Specifying the Region and Language Settings | 60 |
| Specifying the Accessibility Settings       | 61 |
| Setting Your Preferences                    | 61 |
| About the Preferences Window                | 61 |
| Setting the Start Up Preferences            | 61 |
| Setting General Preferences                 | 62 |
| Setting the Code and Log Preferences        | 64 |
| Setting the Results Preferences             | 64 |
| Setting Editors Preferences                 | 66 |
| Setting General Code Editor Preferences     | 67 |
| Setting Code Editor Appearance Preferences  | 68 |
| Setting Tables Preferences                  | 69 |
| Setting Task Preferences                    | 70 |

## **About Customizing SAS Studio**

You can customize SAS Studio by changing the global settings, such as theme and locale, and by specifying application preferences, such as code editor and table viewer options.

## **Creating Global Settings**

#### About the Settings Window

The Settings window enables you to specify settings for the appearance theme, locale, and accessibility. To change the global settings, click the down arrow beside your name on the toolbar and select **Settings**.

#### Specifying the General Settings

From the General page, you can specify these options for SAS Studio.

| Options                                            | Description                                                                                                    |
|----------------------------------------------------|----------------------------------------------------------------------------------------------------|
| Theme                                              | Enables you to change the appearance of the SAS Studio web application. The theme specifies the collection of colors, graphics, and fonts that appear in the application. You can choose from SAS themes or custom themes, if you have any available. You can choose from these SAS themes: |
|                                                    | Illuminate Includes a clean and uncomplicated color palette that is easy to use. This is the default theme.                                                                                                    |
|                                                    | Inspire  Consists of vibrant and cohesive colors that shift the emphasis from the application to the content.                                                                                                    |
|                                                    | High Contrast  Presents a dark background with high- contrast foreground elements to meet the needs of users with low vision.                                                                                                    |
|                                                    | The theme change takes effect after you close the Settings window.                                                                                                    |
| Reset to show all warning and information messages | Displays warnings and messages that you previously chose to hide.                                                                                                    |
| Profile picture                                    | Displays your profile picture.                                                                                                    |

## Specifying the Region and Language Settings

From the Region and Language page, you can specify these options.

| Options                                 | Description                                                                                                    |
|-----------------------------------------|----------------------------------------------------------------------------------------------------|
| Locale for regional formats and sorting | Specifies the locale that is used for sorting data and formatting values such as dates, times, numbers, and currency. The default setting is the browser locale. Changes take effect after you sign out and sign back in. |
| Locale for offline processes            | Specifies the locale that is used for offline jobs or background processes such as report distributions or notifications. The default setting is the locale of the Java Runtime Environment.                              |

#### Specifying the Accessibility Settings

From the Accessibility page, you can specify these options.

| Options                                              | Description                                                                                                    |
|------------------------------------------------------|----------------------------------------------------------------------------------------------------|
| Enable sounds                                        | Enables audio indicators for events that occur within the user interface.                                                                                                    |
| Enable visual effects                                | Adds visual effects that indicate state changes. For example, when this setting is enabled, you see a subtle movement in the user interface if you delete an item.                         |
| Invert application colors                            | Displays SAS Studio in inverted colors.                                                                                                    |
| Display tooltips when using the keyboard to navigate | Displays the tooltips for each item in the application in a pop-up window as you navigate with the keyboard. You can specify where in the browser window you want to display the tooltips. |
| Customize the focus indicator settings               | Enables you to customize the attributes of the outline that indicates which user interface component is active.                                                                            |

## **Setting Your Preferences**

#### About the Preferences Window

The Preferences window enables you to customize several options in SAS Studio.

To change your preferences, select **Options** > **Preferences**.

#### Setting the Start Up Preferences

From the Start Up page, you can specify these options for starting SAS Studio.

| Option       | Description                                                                                                    |
|--------------|----------------------------------------------------------------------------------------------------|
| Tabs to Open | Specifies the tabs to be displayed when you start the SAS Studio application. You can choose from these options:                                                                                      |
|              | <ul> <li>Open a new program opens a new<br/>program tab. This option is selected by<br/>default.</li> </ul>                                                                                           |
|              | <ul> <li>Restore tabs listed in Open Files pane<br/>restores the tabs that were open in your<br/>prior session of SAS Studio. Any<br/>temporary files that were open are not<br/>restored.</li> </ul> |
|              | Note: The tabs are not necessarily restored in the same order they were in when you closed SAS Studio. Tabs that display a large amount of data can take longer to open and might be opened last.     |
|              | • None starts SAS Studio with no tabs open in the work area.                                                                                                    |

## Setting General Preferences

From the **General** page, you can set these options.

| Option                                                       | Description                                                                                                    |
|--------------------------------------------------------------|----------------------------------------------------------------------------------------------------|
| Display tab after submission                                 | Specifies the tab to display after you run a program or a task. You can choose to display the code, log, or results tabs. If you are running the Standard perspective, you can also choose to display output data tab. The Results tab is displayed by default.                                                 |
| Display an Output tab when data is generated                 | Automatically displays an output data tab when you submit a program or task that generates data.                                                                                                    |
| Display warning if text files are larger than specified size | Displays a warning when you open a text file that is larger than the specified size in megabytes (MB). Text files include file types such as *.sas, *.txt, and *.csv. If you open a file that is larger than the specified size, the file is truncated and opened in read-only mode. The default size is 10 MB. |

| Option                                                        | Description                                                                                                    |
|---------------------------------------------------------------|----------------------------------------------------------------------------------------------------|
| Default text encoding                                         | Specifies the character-set encoding that is used when text files, such as *.sas programs, are read or written. The default value is UTF-8. For a list of some of the encoding options and the languages that they are associated with, see Appendix 2, "Text Encoding Options and Language Mappings," on page 71.                                                                                                    |
| Enable document recovery                                      | Enables you to recover the most recently saved version of your files if SAS Studio times out while you are away or closes unexpectedly due to a situation such as a power loss. If you select this option, the Document Recovery window opens when you restart SAS Studio, and you can choose the files that you want to recover. This option is selected by default. You can use the <b>Document save interval</b> option to specify how often you want to save your files. The default interval is 30 seconds.                                                                                                    |
| Automatically refresh libraries after each submission         | Refreshes the Libraries section of the navigation pane after you submit a program, task, or query so that any changes to the libraries are displayed immediately. However, selecting this option can cause you to lose your place in the list of libraries and affect performance. This option is selected by default.  *Note:* If you do not select this option and you submit code that creates a new file or library, you must click *> Refresh to display the changes. If you create a new file or library using the SAS Studio user interface, those changes are displayed automatically even if this option is not selected.         |
| Automatically refresh files and folders after each submission | Refreshes the Explorer section of the navigation pane after you submit a program, task, or query so that any changes to the files and folders are displayed immediately. However, selecting this option can cause you to lose your place in the list of files and folders and affect performance. This option is selected by default.  Note: If you do not select this option and you submit code that creates a new file or folder, you must click Pefresh to display the changes. If you create a new file or folder using the SAS Studio user interface, those changes are displayed automatically even if this option is not selected. |

#### Setting the Code and Log Preferences

From the SAS Programs > Code and Log page, you can specify these options for the code and log tabs.

| Option                                          | Description                                                                                                    |
|-------------------------------------------------|----------------------------------------------------------------------------------------------------|
| Clear code on submit                            | Clears the code from the program window after you submit the code. This option is available only if you are running the Interactive perspective.                                                                                                    |
| Show generated code in the SAS log              | Displays the ODS statements, %LET statements, and any other code that is automatically generated by SAS in the log file. This option applies to both SAS tasks and SAS program files.                                                                                                    |
| Generate errors, warnings and notes index       | Creates a section at the top of the log that provides easy access to all of the errors, warnings, and notes in the log. When you click on a message, SAS Studio highlights it for you in the log so that you can see exactly where the message occurs in the log.                                              |
| Stream log updates while a procedure is running | Displays log updates as a procedure is processed. If you do not select this option, the log is displayed when the procedure has finished running. This option is selected by default and might have a slight effect on performance. This option is available only if you are running the Standard perspective. |
| Automatically clear log                         | Clears the log each time you submit code. This option is selected by default. If you do not select this option, then a <b>Clear log</b> button is available in the program editor. This option is available only if you are running the Standard perspective.                                                  |
| Append log                                      | Appends new log information to the existing log. You can choose to append the logs for programs, tasks, or both programs and tasks. This option is available only if you are running the Standard perspective.                                                                                                 |

#### Setting the Results Preferences

From the **Results** page, you can specify these options.

| Option                                                   | Description                                                                                                    |
|----------------------------------------------------------|----------------------------------------------------------------------------------------------------|
| Display warning if results are larger than specific size | Displays a warning message when you attempt to open a results file that is larger than the size that is specified in the <b>Maximum size</b> option. You can enter a value between 0.5 and 10 MB. The default value is 3 MB.                                                                                                    |
| Generate table of contents                               | Creates a table of contents                                                                                                    |
| HTML output style                                        | Displays the style that is applied to results in HTML. To change the style that is applied to the results, select another style from the drop-down list.                                                                                                    |
| Generate HTML graphs as SVG                              | Creates SVG graphs instead of PNG graphs in HTML output. SVG graphs maintain clarity when you zoom in and out.                                                                                                    |
| Enable accessible graph option                           | Adds accessibility metadata to graphs that are created by ODS Graphics. Users with disabilities will access the accessibility metadata using SAS Graphics Accelerator. This option is available only if you are running SAS 9.4M4 or later. For more information, see the ODS HTML5 Statement in SAS Output Delivery System: User's Guide.                       |
|                                                          | <i>Note:</i> The SAS code that is associated with this option is displayed in the log file only if you have selected the <b>Show generated code</b> in the SAS log option in the General preferences.                                                                                                    |
| Produce PDF output                                       | Generates results in PDF format. This option is not selected by default and is available only if you are running the Standard perspective.                                                                                                    |
| PDF output style                                         | Displays the style that is applied to results in PDF. To change the style that is applied to the results, select another style from the dropdown list. This option is available only if you are running the Standard perspective.                                                                                                    |
| Generate table of contents                               | Creates a table of contents in the PDF file. This option is available only if you are running the Standard perspective.                                                                                                    |
| Enable accessible PDF option                             | Adds accessibility metadata to the PDF file that enables the file to be accessed by assistive technology such as a screen reader. When metadata is added, the file is often called a "tagged PDF" and follows the PDF/Universal Accessibility (PDF/UA) format. This option is available only if you are running SAS 9.4M4 or later and the Standard perspective. |

| Option               | Description                                                                                                    |
|----------------------|----------------------------------------------------------------------------------------------------|
| Produce RTF output   | Generates results in RTF format. This option is not selected by default and is available only if you are running the Standard perspective.                                                                                                    |
| RTF output style     | Displays the style that is applied to results in RTF. To change the style that is applied to the results, select another style from the drop-down list. This option is available only if you are running the Standard perspective.               |
| Produce EXCEL output | Generates results in Microsoft Excel format. This option is available only if you are running the Standard perspective.                                                                                                    |
| Excel output style   | Displays the style that is applied to results in Excel format. To change the style that is applied to the results, select another style from the drop-down list. This option is available only if you are running the Standard perspective.      |
| Produce PPT output   | Generates results in Microsoft PowerPoint format. This option is available only if you are running the Standard perspective.                                                                                                    |
| PPT output style     | Displays the style that is applied to results in PowerPoint format. To change the style that is applied to the results, select another style from the drop-down list. This option is available only if you are running the Standard perspective. |

Note: If you want to use a custom style, you must customize the SAS Studio output environment. For more information, see Appendix 3, "Customized Output Environment," on page 73.

#### Setting Editors Preferences

From the Editors page, you can set the options for the SAS and XML language editors.

| Option                       | Description                                                                                                    |
|------------------------------|----------------------------------------------------------------------------------------------------|
| Enable snippet abbreviations | Enables you to insert snippets into a program by entering @snippet-name or entering @ and using the pop-up window to select from a list of snippets in your My Snippets folder. This option is selected by default. For more information, see "Create a Code Snippet" on page 39. |

| Option                                   | Description                                                                                                    |
|------------------------------------------|----------------------------------------------------------------------------------------------------|
| Editor Options                           | Enables you to specify editing and display options as well as appearance options for the code editor. For more information, see "Setting General Code Editor Preferences" on page 67 and "Setting Code Editor Appearance Preferences" on page 68.                                      |
| Enable syntax highlighting               | Displays the text in the code editor in different colors to help you identify different elements in the syntax. This option is selected by default.                                                                                                    |
| Enable hint when you hover over keywords | Displays the syntax help window when you position the mouse pointer over a valid SAS keyword in your program. If this option is not selected, then you can view the syntax help by right-clicking a keyword and selecting <b>Syntax Help</b> . This option is not selected by default. |

#### Setting General Code Editor Preferences

From the Editors page, click Editor Options and then click Behavior and Appearance to set editing and display options for the code editor.

| Option                     | Description                                                                                                    |
|----------------------------|----------------------------------------------------------------------------------------------------|
| Show autocomplete list     | Turns on the autocomplete feature of the code editor. This feature can predict the next keyword that you want to type before you actually type it completely. For more information, see "Using the Autocomplete Feature" on page 20. |
| Auto-indent                | Automatically indents a new line by the amount of space that the previous line is indented.                                                                                                    |
| Wrap text                  | Displays text that continues past the right edge of the page on the next line.                                                                                                    |
| Use overtype mode          | Replaces existing characters with new characters when you type in the code editor.                                                                                                    |
| Auto-insert block comments | Automatically inserts the closing comment tag when you enter /* and press Enter so that you can insert comments that span multiple lines.                                                                                            |
| Auto-pair quotation marks  | Automatically inserts a closing quotation mark when you type a quotation mark and positions the cursor in between them.                                                                                                    |

| Option                      | Description                                                                                                    |
|-----------------------------|----------------------------------------------------------------------------------------------------|
| Auto-pair brackets          | Automatically inserts a closing bracket when you type a left bracket and positions the cursor in between them.                                            |
| Highlight matching brackets | Highlights the matching bracket when you position the cursor on a bracket.                                                                                |
| Enable code folding         | Enables you to collapse and expand sections of code in the code editor.                                                                                   |
| Enable line highlighting    | Automatically highlights the line of code you specify when you use the <b>Go to line</b> feature.                                                         |
| Show indent guides          | Displays vertical lines that indicate where an indented section of code begins and ends.                                                                  |
| Show line numbers           | Displays line numbers in the leftmost column of the program tab.                                                                                          |
| Print line numbers          | Includes line numbers in the leftmost column when you print a program.                                                                                    |
| Tab width                   | Specifies the number of spaces that are inserted into your text when you insert a tab character. The default value is four spaces for each tab character. |
| Substitute spaces for tabs  | Inserts the number of spaces specified in the <b>Tab width</b> option instead of a single tab character.                                                  |

#### Setting Code Editor Appearance Preferences

You can specify appearance options for both SAS code and XML code in the code editor. From the **Editors** page, click **Editor Options** and then click **Colors and Fonts for SAS** or **Colors and Fonts for XML** to set appearance options for the code editor.

| Option                     | Description                                                                                              |
|----------------------------|----------------------------------------------------------------------------------------------------|
| Syntax theme               | Specifies whether to use a light or dark background in the code editor.                                  |
| Font                       | Specifies the font that is used in the code editor.                                                      |
| Enable syntax highlighting | Enables you to specify the text style and background color of specific file elements in the code editor. |

#### Setting Tables Preferences

From the Tables page, you can set the options for the table viewer.

| Option                   | Description                                                                                                    |
|--------------------------|----------------------------------------------------------------------------------------------------|
| Column headers           | Specifies whether column name or labels are displayed in the table viewer. Column names are displayed by default.                                                                                                    |
| Rows per page            | Specifies the number of rows to display per page of data. The default value is 200.                                                                                                    |
|                          | <i>Note:</i> You can override this option for an                                                                                                    |
|                          | open table in the table viewer by clicking on the table viewer toolbar and selecting <b>Row</b> paging.                                                                                                    |
| Columns displayed        | Specifies the maximum number of columns to display in the table viewer. The default value is 100. Increasing the number of columns that are displayed might affect your performance.                                                                                                    |
| SAS variable name policy | Enables you to specify one of the following sets of rules to apply to SAS variable names. Any changes you make to this option take effect when you start SAS Studio or reset your SAS session.                                                                                                    |
|                          | <ul> <li>ANY specifies that the variable names can<br/>begin with or contain any characters,<br/>including blanks, must contain at least one<br/>character, and cannot contain any null<br/>bytes. Variable names can contain mixed-<br/>case letters as well as special and multi-<br/>byte characters. Names can be up to 32<br/>bytes in length. This option is selected by<br/>default. Leading blanks are preserved, but<br/>trailing blanks are ignored.</li> </ul> |
|                          | • V7 specifies that the variable names must begin with a letter of the Latin alphabet (A-Z, a-z) or the underscore character. They cannot contain blanks or special characters except for the underscore and cannot be assigned the names of special SAS automatic variables or variable list names. Variable names can contain mixed-case letters and can be up to 32 bytes in length.                                                                                   |

| Option                 | Description                                                                                                    |
|------------------------|----------------------------------------------------------------------------------------------------|
| SAS member name policy | Enables you to specify one of the following sets of rules to apply to SAS data set names, SAS data view names, and item store names. Any changes you make to this option take effect when you start SAS Studio or reset your SAS session.                                                                                                    |
|                        | • EXTEND (Extended member names) specifies that names must contain at least one character (letters, numbers, valid special characters, and national characters), cannot begin with a blank or a period, and cannot include a null byte. Names can contain mixed-case letters and can be up to 32 bytes in length. Leading blanks are preserved, but trailing blanks are ignored. This option is selected by default. |
|                        | • COMPATIBLE (Basic member names) specifies that the names must begin with a letter of the Latin alphabet (A-Z, a-z) or the underscore character and cannot contain blanks or special characters except for the underscore. Names can contain mixed-case letters and can be up to 32 characters in length.                                                                                                    |

#### Setting Task Preferences

From the Tasks page, you can set the options for the generated SAS code and the task layout in the SAS Studio workspace. These options are available only if you are running the Standard perspective.

| Option                                 | Description                                                 |
|----------------------------------------|-------------------------------------------------------------|
| Generate header comments for task code | Adds comments before the generated code for a SAS task.     |
| Automatically format generated code    | Automatically formats any code that is generated by a task. |

#### Appendix 2

## Text Encoding Options and Language Mappings

| About the Text Encoding to Language Mappings | <b>71</b> |
|----------------------------------------------|-----------|
| Text Encoding Options and Language Mappings  | 71        |

#### **About the Text Encoding to Language Mappings**

The following table lists some of the text encoding options and the languages they are associated with. For more information, see "Setting General Preferences" on page 62.

#### **Text Encoding Options and Language Mappings**

| Text Encoding Option | Language                                                                                                    |  |
|----------------------|----------------------------------------------------------------------------------------------------|--|
| Windows-1250         | (Central European languages): Polish, Czech,<br>Slovak, Hungarian, Slovenian, Serbian Latin,<br>Croatian, Bosnian, Romanian, Albanian                                                                                                    |  |
| Windows-1251         | (Cyrillic languages): Russian, Byelorussian,<br>Bulgarian, Serbian Cyrillic, Macedonian,<br>Ukrainian                                                                                                    |  |
| Windows-1252         | (Western European languages): Afrikaans,<br>Basque, Catalan, Valencian, Welsh, Danish,<br>German, English, Spanish, Basque, Finnish,<br>Faroese, French, Western Frisian, Irish,<br>Galician, Indonesian, Icelandic, Italian,<br>Inuktitut, Luxembourgish, Malay, Norwegian<br>Bokmål, Dutch, Norwegian Nynorsk,<br>Portuguese, Quechua, Romansh, Northern<br>Sami, Swedish, Swahili, Tswana, Xhosa, Zulu |  |
| Windows-1253         | Greek                                                                                                    |  |
| Windows-1254         | Turkish                                                                                                    |  |

#### Appendix 2 • Text Encoding Options and Language Mappings

| Text Encoding Option | Language                                             |
|----------------------|------------------------------------------------------|
| Windows-1255         | Hebrew                                               |
| Windows-1256         | Arabic                                               |
| Windows-1257         | (Baltic languages): Estonian, Latvian,<br>Lithuanian |
| Windows-1258         | Vietnamese                                           |

#### Appendix 3

## Customized Output Environment

| Overview                                      | 73         |
|-----------------------------------------------|------------|
| Generate Output for Other Output Destinations | <b>7</b> 4 |
| Send Your Results to Another Location         | <b>7</b> 4 |
| Use a Custom Style for Your Output            | 75         |
| Use an Image Format Other Than the Default    | 75         |
| Create a Drill-down Graph                     | 75         |
| Create an Animated GIF or SVG Image           | 76         |

#### **Overview**

You must customize the SAS Studio output environment to perform any of these tasks:

- generate output for other output destinations
- send your results to another location
- use a custom style for your output
- use an image format other than the default
- create a drill-down graph
- create an animated GIF or SVG image

To customize the SAS Studio output environment, first disable the default output environment in order to conserve system resources. Next, establish your own output environment, and then execute the SAS statements that are required to generate your output. Use ODS statements, ODS procedures, or ODS options in your SAS program to define the environment that you need.

As a best practice, if your SAS program requires a customized output environment in SAS Studio, your program should always perform these steps:

1. Create a file reference for your ODS output. You can use the &\_SASWS\_ macro variable that is defined in SAS Studio to reference your home directory as shown in the following statement:

```
filename odsout "& SASWS /charts";
```

If you want to store your image files in a separate directory, create a second file reference for your image files as shown in the following statement:

```
filename odslout "&_SASWS_/charts/images";
```

*Note:* The directories that you specify must already exist, and you must have Write access to the directories.

2. To conserve system resources, disable the default output environment by using the following statement:

```
ods _all_ close;
```

3. Open the desired ODS destination. Use the PATH= option to specify the file reference that you created for your ODS output. If you created a separate file reference for your image files, use the GPATH= option to specify the image output file reference. Here is an example:

```
ods html path=odsout gpath=ods1out file="saleschart.html";
```

- 4. Execute the SAS statements that are required to generate your output.
- 5. Close your ODS destination.

When you disable the default SAS Studio output environment, results are no longer displayed on the **Results** tab for the duration of your program. The results are generated only by the ODS destination that you open.

#### **Generate Output for Other Output Destinations**

If you need to generate output other than the default HTML5, PDF, or RTF output, you must open your own ODS destination. Examples of output destinations include HTML, PowerPoint, and LISTING. After you disable the default output environment, use an ODS statement to open your own output destination. Here is an example:

```
filename odsout "&_SASWS_/charts";
ods _all_ close;
ods powerpoint path=odsout file="filename";
```

To access the dictionary of ODS statements, see SAS Output Delivery System: User's Guide.

#### **Send Your Results to Another Location**

When you execute a program in SAS Studio, you can download the output from the **Results** tab to your local machine. If you want to send your output directly to another location, you must open your own ODS destination. By default, output files that are generated by the ODS destinations that you open are written to your home directory.

If you want to send the results to a specific location, use a FILENAME statement to define a file reference to the desired location. You can use the &\_SASWS\_ macro variable to reference your home directory. After you create the file reference, use the PATH=*file-reference* option in your ODS statement. Here is an example:

```
filename odsout "&_SASWS_/charts";
ods _all_ close;
ods html path=odsout file="sales.htm";
```

In this case, file sales.htm and any image files that are generated are written to subdirectory charts in your home directory.

#### **Use a Custom Style for Your Output**

When you need to use a custom ODS style such as a corporate style for your results in SAS Studio, you must open your own ODS destination. You cannot specify a custom style for the default results. Use the STYLE= option in your ODS statement to specify your custom style. Here is an example:

```
filename odsout ="& SASWS /charts";
ods all close;
ods html path=odsout file="filename.htm" style=style-name;
```

To create a custom style, use the ODS TEMPLATE procedure, CSSStyles, or the STYLE= option. For more information, see SAS Output Delivery System: User's Guide.

#### Use an Image Format Other Than the Default

When you need to use an image format other than the default, you must specify the desired output format, and then open your own ODS destination. To specify the image format:

If you are using SAS/GRAPH to create your graphs, specify the DEVICE= option in an OPTIONS or GOPTIONS statement. For more information, see SAS/GRAPH: Reference.

Note: The ACTIVEX and JAVA graphics output devices are not recommended in SAS Studio 5.1. Your graphs might not work as expected if you use these output

If you are using ODS Graphics to create your graphs, specify the OUTPUTFMT= option in an ODS GRAPHICS statement. For more information, see SAS Output Delivery System: User's Guide.

#### Create a Drill-down Graph

When you need to create a drill-down graph in SAS Studio, you must open your own ODS destination. Drill-down graphs provide a convenient means for users to explore complex data. In a drill-down graph, certain elements of the graph contain active links. When a user clicks a linked element, the linked resource appears in a new browser window by default.

For more information, see the following documents:

- If you are using SAS/GRAPH to create the graph, see SAS/GRAPH: Reference.
- If you are using the Graph Template Language to create the graph, see SAS Graph Template Language: User's Guide.

#### Create an Animated GIF or SVG Image

When you need to create an animated graph in SAS Studio, you must open your own ODS destination. An animated graph displays a series of charts automatically when the graph is viewed in a web browser or other viewer that supports animation. The animation plays as a sequence of graphs in a slide-show fashion with a delay between each graph. The sequence can play only one time, loop a fixed number of times and then stop, or loop indefinitely.

For more information, see the following documents:

- If you are using SAS/GRAPH to create the graph, see SAS/GRAPH: Reference.
- If you are using the Graph Template Language to create the graph, see SAS Graph Template Language: User's Guide.

#### Appendix 4

## **Keyboard Shortcuts**

| Keyboard Shortcuts in SAS Studio Workspace    | 77         |
|-----------------------------------------------|------------|
| Keyboard Shortcuts for the Code Editor        | <b>7</b> 9 |
| Keyboard Shortcuts for the Expression Builder | 83         |

#### **Keyboard Shortcuts in SAS Studio Workspace**

| Action                                                                                              | Keyboard Shortcut for<br>Microsoft Windows | Keyboard Shortcut for<br>Mac OS X           |
|----------------------------------------------------------------------------------------------------|--------------------------------------------|---------------------------------------------|
| Zoom in.  Note: When you zoom into SAS Studio, no scroll bars are displayed for the browser window. | Ctrl+plus sign                             | Cmd+plus sign                               |
| Zoom out.                                                                                           | Ctrl+minus sign                            | Cmd+minus sign                              |
| Reset the zoom state.                                                                               | Ctrl+0                                     | Cmd+0                                       |
| Toggle the fullscreen view on and off.                                                              | Alt+F11                                    | Fn+Shift+F11                                |
| Toggle the Console window on and off.                                                               | Alt+C                                      | Option+C                                    |
| Open a pop-up menu in the navigation pane.                                                          | Select an item, and press Shift +Alt+F10.  | Select an item, and press Fn<br>+Shift+F10. |
| Navigate to the top node at the current level in the navigation pane.                               | Home                                       | Fn+left arrow                               |

|                                                                                                    | Keyboard Shortout for                                                                                                    | Keyhoard Shortout for                                                                |
|----------------------------------------------------------------------------------------------------|----------------------------------------------------------------------------------------------------|--------------------------------------------------------------------------------------|
| Action                                                                                                    | Keyboard Shortcut for<br>Microsoft Windows                                                                                                    | Keyboard Shortcut for<br>Mac OS X                                                    |
| Navigate to the topmost node in the current section of the navigation pane.                                                                                                    | Ctrl+Home                                                                                                    | Ctrl+Fn+left arrow                                                                   |
| Navigate to the bottom node at the current level in the navigation pane.                                                                                                    | End                                                                                                    | Fn+right arrow                                                                       |
| Navigate to the bottom node in the current section of the navigation pane.                                                                                                    | Ctrl+End                                                                                                    | Fn+left arrow                                                                        |
| Create a new SAS program.                                                                                                    | F4                                                                                                    | Fn+F4                                                                                |
| Save the SAS program.                                                                                                    | Ensure that the <b>Code</b> tab for a SAS program is displayed, and press Ctrl+S.                                                                                                    | Ensure that the <b>Code</b> tab for a SAS program is displayed, and press Cmd+S.     |
| Run the code.                                                                                                    | Ensure that a Code tab is displayed, and press F3 or F8.  Note: In JAWS, F3 is the keyboard shortcut for the find functionality. Therefore to run SAS code, you first must press Insert+3 and then press F3. Alternatively, turn off the JAWS virtual PC cursor by pressing Insert+Z. | Ensure that a <b>Code</b> tab is displayed, and press F3 or F8.                      |
| Reset the SAS session.  Note: When you reset the SAS session, all libraries and file shortcuts that you created during the current session are deleted.                        | F9                                                                                                    | Fn+F9                                                                                |
| Save the log or results file.                                                                                                    | Ensure that the <b>Log</b> or <b>Results</b> tab is displayed, and press Ctrl+S.                                                                                                    | Ensure that the <b>Log</b> or <b>Results</b> tab is displayed, and press Cmd+S.      |
| Print the SAS program, log, or results.                                                                                                    | Ctrl+P                                                                                                    | Cmd+P to open the content in a new tab. Then press Cmd+P again to print the content. |
| Move the focus to the button for the active section of the navigation pane. Use Tab and Shift+Tab to navigate among the buttons, and press Enter to open the selected section. | Alt+1                                                                                                    | Option+1                                                                             |

| Action                                                                                            | Keyboard Shortcut for<br>Microsoft Windows | Keyboard Shortcut for<br>Mac OS X |
|---------------------------------------------------------------------------------------------------|--------------------------------------------|-----------------------------------|
| Move the focus to the next secondary tab.                                                         | Alt+2                                      | Option+2                          |
| In a program window, the secondary tabs are <b>Code</b> , <b>Log</b> , or <b>Results</b> .)       |                                            |                                   |
| Move the focus to the next primary tab in the work area.                                          | Alt+3                                      | Option+3                          |
| Move the focus to the body of the <b>Code</b> tab on the currently displayed primary tab.         | Alt+4                                      | Option+4                          |
| Move the focus to the selected item in the <b>Log</b> tab on the currently displayed primary tab. | Alt+5                                      | Option+5                          |
| Move the focus to the <b>Results</b> tab.                                                         | Alt+6                                      | Option+6                          |
| Move the focus to the output data tab, if one exists, on the currently displayed primary tab.     | Alt+7                                      | Option+7                          |
| Move the focus to the first button on the toolbar of the currently displayed tab.                 | Ctrl+Alt+1                                 | Cmd+Option+1                      |
| Navigate through items in the navigation pane and the SAS Studio workspace.                       | Tab, Shift+Tab                             | Tab, Shift+Tab                    |
|                                                                                                   |                                            |                                   |

#### **Keyboard Shortcuts for the Code Editor**

This table contains keyboard shortcuts for the code editor in SAS Studio.

| Action                                 | Keyboard Shortcut for<br>Microsoft Windows                                  | Keyboard Shortcut for<br>Mac OS X                                                                       |
|----------------------------------------|-----------------------------------------------------------------------------|----------------------------------------------------------------------------------------------------|
| Open a pop-up menu in the code editor. | Shift+F10  Note: In Microsoft Edge, use Shift+Alt+F10 to open a popup menu. | Shift+F10  Note: On some Apple Mac systems, you might need to press Shift+Fn+F10 to open a pop-up menu. |

| Action                                                                                                    | Keyboard Shortcut for<br>Microsoft Windows                                                                                                    | Keyboard Shortcut for Mac OS X                                                                  |
|----------------------------------------------------------------------------------------------------|----------------------------------------------------------------------------------------------------|-------------------------------------------------------------------------------------------------|
| Create a new snippet from SAS code.  Note: The snippet is saved to your My Snippets folder.                                                                                                    | In the code editor, select the code and press Alt+A.                                                                                                    | In the code editor, select the code and press Cmd+ Option +A.                                   |
| Insert an existing snippet.                                                                                                    | Alt+I                                                                                                    | Cmd+Option+I                                                                                    |
| Add or remove comment tags for SAS code in the code editor.                                                                                                    | Ctrl+/                                                                                                    | Cmd+/                                                                                           |
| In the code editor, display the currently applicable list of SAS keywords (autocomplete feature).  Ctrl+Spacebar (This shortcut also navigates to the next list if more than one is available.) | also navigates to the next list if more than one is available.)                                                                                                    | Control+Spacebar (This shortcut also navigates to the next list if more than one is available.) |
|                                                                                                    | Ctrl+Shift+Spacebar (This shortcut also navigates to the previous list if more than one is available.)                                                                        | Control+Shift+Spacebar<br>(This shortcut also navigates<br>to the previous list if more         |
|                                                                                                    | <i>Note:</i> These shortcuts do not work when JAWS is on.                                                                                                    | than one is available.)                                                                         |
|                                                                                                    | Note: If you use Ctrl<br>+Spacebar to switch the input<br>method editor (IME) in<br>Windows, complete these<br>steps to use a different<br>shortcut for switching the<br>IME: |                                                                                                 |
|                                                                                                    | <ul> <li>First, in the region and<br/>language options of the<br/>Control Panel, select<br/>the option for changing<br/>your keyboard or input<br/>method.</li> </ul>         |                                                                                                 |
|                                                                                                    | <ul> <li>Next, select the option<br/>or button for changing<br/>your keyboard.</li> </ul>                                                                                     |                                                                                                 |
|                                                                                                    | • Then, in the advanced key settings section, select the row that contains the Ctrl +Spacebar key sequence and change it to use a different shortcut.                         |                                                                                                 |
|                                                                                                    | <ul> <li>Finally, restart any<br/>application that needs<br/>to use the new<br/>shortcut. (You might<br/>need to also restart<br/>your computer.)</li> </ul>                  |                                                                                                 |

| Action                                                                                               | Keyboard Shortcut for<br>Microsoft Windows                                      | Keyboard Shortcut for<br>Mac OS X                                              |
|----------------------------------------------------------------------------------------------------|---------------------------------------------------------------------------------|--------------------------------------------------------------------------------|
| Navigate between an autocomplete list and its associated Help pop-up window in the code editor.      | Tab, Shift+Tab                                                                  | Tab, Shift+Tab                                                                 |
| Select all text in the code editor.                                                                  | Ctrl+A                                                                          | Cmd+A                                                                          |
| Copy text in the code editor.                                                                        | Ctrl+C                                                                          | Cmd+C                                                                          |
| Cut text in the code editor.                                                                         | Ctrl+X                                                                          | Cmd+X                                                                          |
| Paste text in the code editor.                                                                       | Ctrl+V                                                                          | Cmd+V                                                                          |
| Undo an action in the code editor.                                                                   | Ctrl+Z                                                                          | Cmd+Z                                                                          |
| Redo an action in the code editor.                                                                   | Ctrl+Y                                                                          |                                                                                |
| Find and replace text in the code editor.                                                            | Ensure that the focus is in the body of the code editor, and then press Ctrl+F. | Ensure that the focus is in the body of the code editor, and then press Cmd+F. |
| Move the cursor to the beginning of the word on the left of the cursor.                              | Ctrl+left arrow                                                                 | Option+left arrow                                                              |
| Move the cursor to the beginning of the word on the right of the cursor.                             | Ctrl+right arrow                                                                |                                                                                |
| Move the cursor to the end of the word on the right of the cursor.                                   |                                                                                 | Option+right arrow                                                             |
| Move the cursor to the beginning of the previous paragraph.                                          |                                                                                 | Option+up arrow                                                                |
| Move the cursor to the beginning of the next paragraph.                                              |                                                                                 | Option+down arrow                                                              |
| Go to specified line.                                                                                | Ctrl+G                                                                          | Cmd+G                                                                          |
| Scrolls the editor (if you are using a browser other than Microsoft Edge, the cursor does not move). | Ctrl+down arrow, Ctrl+up arrow                                                  |                                                                                |

| Action                                                                                   | Keyboard Shortcut for<br>Microsoft Windows | Keyboard Shortcut for<br>Mac OS X                                                                       |
|------------------------------------------------------------------------------------------|--------------------------------------------|----------------------------------------------------------------------------------------------------|
| Scrolls a page down or up                                                                | Page Down, Page Up                         | Page Down, Page Up                                                                                      |
| (moves cursor).                                                                          |                                            | Note: If you are not using the full extension keyboard, use Fn+down and Fn+up to page down and page up. |
| Move the cursor to the end of the line.                                                  | End                                        | Cmd+right arrow                                                                                         |
| Move the cursor to the beginning of the line.                                            | Home                                       | Cmd+left arrow                                                                                          |
| Move the cursor to the top of the document.                                              | Ctrl+Home                                  | Cmd+up arrow                                                                                            |
| Move the cursor to the bottom of the document.                                           | Ctrl+End                                   | Cmd+down arrow                                                                                          |
| Select (highlight) text to the left of the cursor character-by-character.                | Shift+left arrow                           | Shift+left arrow                                                                                        |
| Select (highlight) text to the right of the cursor character-by-character.               | Shift+right arrow                          | Shift+right arrow                                                                                       |
| Select (highlight) text from<br>the cursor to the same<br>location on the previous line. | Shift+up arrow                             | Shift+up arrow                                                                                          |
| Select (highlight) text from the cursor to same location on the next line.               | Shift+down arrow                           | Shift+down arrow                                                                                        |
| Delete the word on the left of                                                           | Ctrl+Backspace                             | Option+Delete (backward)                                                                                |
| the cursor.                                                                              |                                            | Note: If your keyboard does<br>not contain a key for deleting<br>backward, then press Fn<br>+Delete.    |
| Delete the word on the right                                                             | Ctrl+Delete                                | Option+Delete (forward)                                                                                 |
| of the cursor.                                                                           |                                            | Note: If your keyboard does<br>not contain a key for deleting<br>forward, then press Fn<br>+Delete.     |
| Delete the current line.                                                                 |                                            | Cmd+Delete (backward)                                                                                   |
|                                                                                          |                                            | Note: If your keyboard does<br>not contain a key for deleting<br>backward, then press fn<br>+delete.    |

| Action                                                                          | Keyboard Shortcut for<br>Microsoft Windows                             | Keyboard Shortcut for<br>Mac OS X                                         |  |
|---------------------------------------------------------------------------------|------------------------------------------------------------------------|---------------------------------------------------------------------------|--|
| Select (highlight) the word on the left of the cursor.                          | Ctrl+Shift+left arrow                                                  | Option+Shift+left arrow                                                   |  |
| Select (highlight) the word on the right of the cursor.                         | Ctrl+Shift+right arrow                                                 | Option+Shift+right arrow                                                  |  |
| Select (highlight) text from<br>the cursor to the beginning of<br>the document. |                                                                        | Cmd+Shift+up arrow                                                        |  |
| Select (highlight) text from<br>the cursor to the end of the<br>document.       |                                                                        | Cmd+Shift+down arrow                                                      |  |
| Select a column or vertical block of text.                                      | Alt+left mouse button. Then drag the mouse pointer to select the text. | Option+left mouse button. Then drag the mouse pointer to select the text. |  |
| Change case of selected text.                                                   | Ctrl+Shift+U cycles among initial capital, uppercase, and lowercase.   | Cmd+Shift+U cycles among initial capital, uppercase, and lowercase.       |  |

#### **Keyboard Shortcuts for the Expression Builder**

This table contains keyboard shortcuts for the expression builder in the Filter Table Rows window.

| Action                                                               | Keyboard Shortcut for<br>Microsoft Windows | Keyboard Shortcut for<br>Mac OS X |
|----------------------------------------------------------------------|--------------------------------------------|-----------------------------------|
| Move the focus to the first button on the expression editor toolbar. | Ctrl+Alt+T                                 | Cmd+Option+T                      |
| Move the focus to the Values tab.                                    | Ctrl+Alt+V                                 | Cmd+Option+V                      |
| Move the focus to the Log tab.                                       | Ctrl+Alt+L                                 | Cmd+Option+L                      |

### Recommended Reading

- Getting Started with Programming in SAS Studio
- The Little SAS Book: A Primer (Buy)
- Learning SAS by Example: A Programmer's Guide (Buy)
- SAS Statistics by Example (Buy)
- Elementary Statistics Using SAS (Buy)

For a complete list of SAS publications, go to sas.com/store/books. If you have questions about which titles you need, please contact a SAS Representative:

SAS Books SAS Campus Drive Cary, NC 27513-2414 Phone: 1-800-727-0025

Fax: 1-919-677-4444 Email: sasbook@sas.com

Web address: sas.com/store/books

### Index

| A                                     | Column Selection window 43                |
|---------------------------------------|-------------------------------------------|
| abbreviation                          | exporting 50                              |
| creating for snippets 39              | filtering 48                              |
| accessibility settings 61             | freezing 47                               |
| accessible graph 65                   | opening 43                                |
| accessible PDF 65                     | refreshing 47                             |
| autocomplete 20                       | showing labels 43                         |
| autoexec file 14                      | sorting 47                                |
|                                       | table viewer 41                           |
|                                       | document recovery option 62               |
| В                                     |                                           |
| brackets                              |                                           |
| matching 24                           | E                                         |
| matering 21                           | editor preferences 40                     |
|                                       | editors preferences 66                    |
| С                                     | encoding                                  |
| code                                  | opening a program with 18                 |
| editing from a task 25                | saving a program with 20                  |
| formatting SAS code 28                | Explorer section of the navigation pane 3 |
| selecting a column 24                 | exporting data 50                         |
| showing in the SAS log 64             | expression builder 48                     |
| code and log preferences 64           | keyboard shortcuts 83                     |
| code editor                           | Reyouth shortens 05                       |
| about 17                              |                                           |
| autocomplete 20                       | F                                         |
| color coding 67                       | File Shortcuts section of the navigation  |
| customizing 40, 66                    | pane 6                                    |
| keyboard shortcuts 79                 | filtering data 48                         |
| specifying font 68                    | folder shortcuts 3                        |
| substituting spaces for tabs 68       | formatting SAS code 28                    |
| syntax help window 67                 | freezing data 47                          |
| tab width 68                          | fullscreen view 8                         |
| code editor appearance preferences 68 | Tunsereen view o                          |
| code snippets 30                      |                                           |
| column                                | G                                         |
| selecting in a program 24             | general code editor preferences 67        |
| Column Selection window 43            | general preferences 62                    |
| console window 11                     | general settings 60                       |
| custom tasks 57                       | global settings 59                        |
| customizing SAS Studio 59             | gioda settings 37                         |
| oustomizing DAO Studio 37             |                                           |
|                                       | Н                                         |
| D                                     | hints                                     |
| data                                  | code editor 67                            |
|                                       | Todo Cartor O                             |

| HTML output 65                             | PDF output 65                       |
|--------------------------------------------|-------------------------------------|
|                                            | enable accessible PDF 65            |
|                                            | table of contents 65                |
| 1                                          | perspectives 13                     |
| interactive perspective 29                 | preferences                         |
| Interactive perspective 13                 | code and log 64                     |
| interactive perspective 13                 | code editor appearance 68           |
|                                            | * *                                 |
| 17                                         | editor 40                           |
| K                                          | editors 66                          |
| keyboard shortcuts                         | general 62                          |
| code editor 79                             | general code editor 67              |
| expression builder 83                      | results 64                          |
| workspace 77                               | setting 61                          |
| 1                                          | start up 61                         |
|                                            | tables 69                           |
| L                                          | tasks 58, 70                        |
| libraries                                  | Preferences window 61               |
|                                            |                                     |
| using to add table and column names        | program package 26                  |
| 25                                         | program summary 27                  |
| Libraries section of the navigation pane 5 | programs                            |
| log                                        | autocomplete 20                     |
| stream updates 64                          | creating 19                         |
| logs                                       | displaying line numbers 68          |
| displaying line numbers 68                 | formatting 28                       |
| 1 7 2                                      | go to line 18                       |
|                                            | inserting a pathname 25             |
| М                                          | interactive perspective 29          |
| macro variables 27                         | opening 18                          |
|                                            |                                     |
| matching parentheses 24                    | running 19                          |
| maximizing the work area 8                 | saving 20                           |
| My Tasks folder 56                         | selecting a column 24               |
|                                            | syntax help 23                      |
|                                            |                                     |
| N                                          |                                     |
| navigation pane 3                          | R                                   |
| about 3                                    | refreshing your data 47             |
| customizing 7                              | region and language settings 60     |
| Explorer 3                                 | resetting your SAS session 15       |
| File Shortcuts 6                           | results                             |
| Libraries 5                                |                                     |
|                                            | changing styles 64                  |
| Open Files 3                               | downloading generated data 52       |
| Snippets 5                                 | HTML output 65                      |
| Tasks 4                                    | PDF output 65                       |
|                                            | RTF output 66                       |
|                                            | viewing 51                          |
| 0                                          | results preferences 64              |
| ODS (SAS Output Delivery System) 52        | RTF output 66                       |
| Open Files section of the navigation pane  | - ··· · · · · · · · ·               |
| 3                                          |                                     |
| <i>3</i>                                   | S                                   |
|                                            | _                                   |
| В                                          | SAS ODS Graphics 53                 |
| P                                          | SAS Output Delivery System (ODS) 52 |
| parentheses                                | SAS program package 26              |
| matching 24                                | SAS program summary 27              |
| pathname                                   | SAS session                         |
| inserting in a program 25                  | resetting 15                        |

| searching in SAS Studio 9                 | resizing column widths 43               |  |
|-------------------------------------------|-----------------------------------------|--|
| selecting a column of text 24             | tables preferences 69                   |  |
| settings                                  | tabs                                    |  |
| accessibility 61                          | rearranging in the workspace 8          |  |
| general 60                                | task                                    |  |
| global 59                                 | open with data from the table viewer 46 |  |
| region and language 60                    | task code                               |  |
| snippets                                  | adding comments 58, 70                  |  |
| about 30                                  | formatting 58, 70                       |  |
| creating 39                               | tasks                                   |  |
| inserting 40                              | about 55                                |  |
| using an abbreviation 40                  | adding comments before generated code   |  |
| Snippets section of the navigation pane 5 | 70                                      |  |
| snippetts                                 | creating 57                             |  |
| creating an abbreviation 39               | editing 56                              |  |
| sorting data 47                           | editing the generated code 25           |  |
| Standard perspective 13                   | formatting generated code 70            |  |
| Start Up preferences 61                   | running 55                              |  |
| stream log updates 64                     | tasks preferences 70                    |  |
| submission history 28                     | Tasks section of the navigation pane 4  |  |
| Submission Status window 12               | text file                               |  |
| syntax help 23                            | creating 19                             |  |
| syntax help window 67                     |                                         |  |
|                                           | w                                       |  |
| Т                                         | warnings                                |  |
| tab characters                            | opening large files 65                  |  |
| number of spaces 68                       | work area 7                             |  |
| tab width                                 | customizing 8                           |  |
| code editor 68                            | rearranging tabs 8                      |  |
| table                                     | workspace                               |  |
| filtering 48                              | keyboard shortcuts 77                   |  |
| opening in a task 46                      | j                                       |  |
| table viewer 41                           |                                         |  |
| refreshing 47                             | X                                       |  |
| tables                                    | XML file                                |  |
| displaying the generated code 45          | creating 19                             |  |
| opening 43                                | XML templates 57                        |  |
|                                           | 1                                       |  |
|                                           |                                         |  |

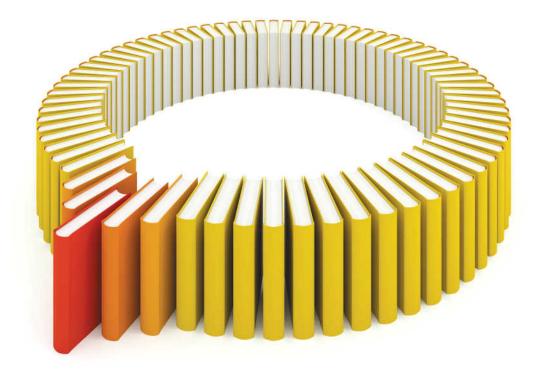

# Gain Greater Insight into Your SAS® Software with SAS Books.

Discover all that you need on your journey to knowledge and empowerment.

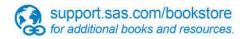

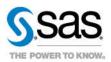